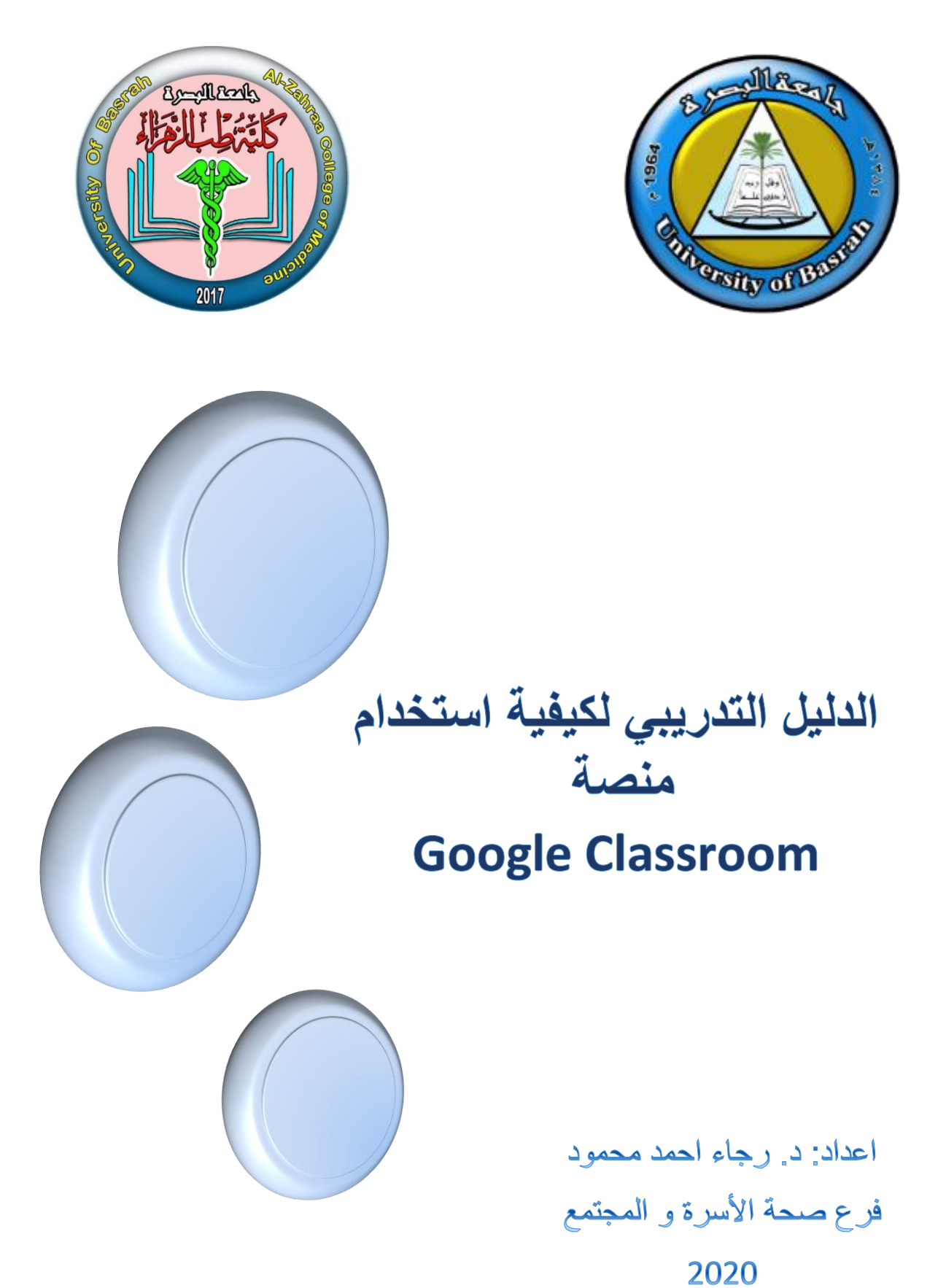

# **Google Classroom**

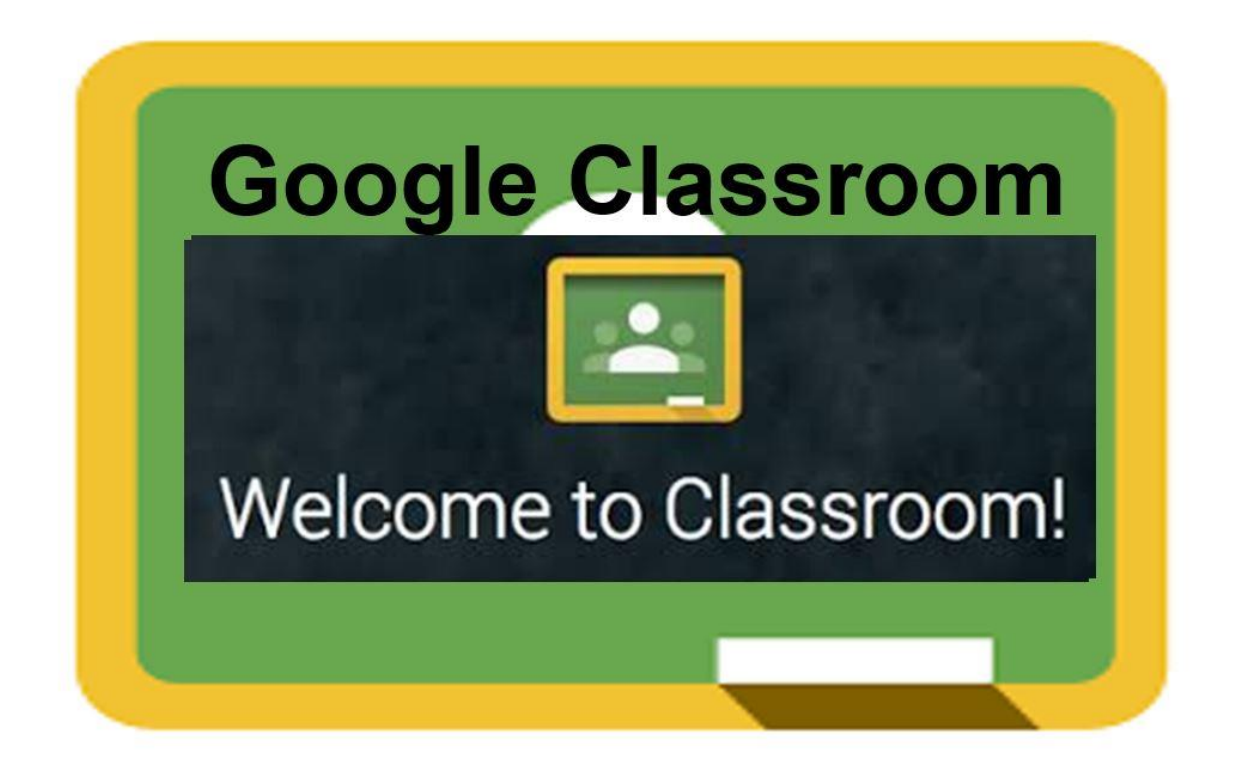

## **ما هو برنامج Classroom Google ؟**

برنامج Classroom Google هو منصة تدريبية تعليمة تقدمها شركة Google، الدراة التعليم والتواصل بين األستاذ والطالب مجانا، حيث باستخدام برنامج Classroom Google يمكن للطالب واألستاذ انشاء فصول وتوزيعها وكذلك كتابة الواجبات والتقدير و ارسال المالحظات ومشاهدة كل شئ في مكان واحد وعبر اي جهاز لديك.

### **أوال: كيفية انشاء حساب على Classroom Google؟**

 قم بالبحث في محرك البحث Google على (Classroom Google (ومن ثم الدخول إلى الصفحة الرئيسية.

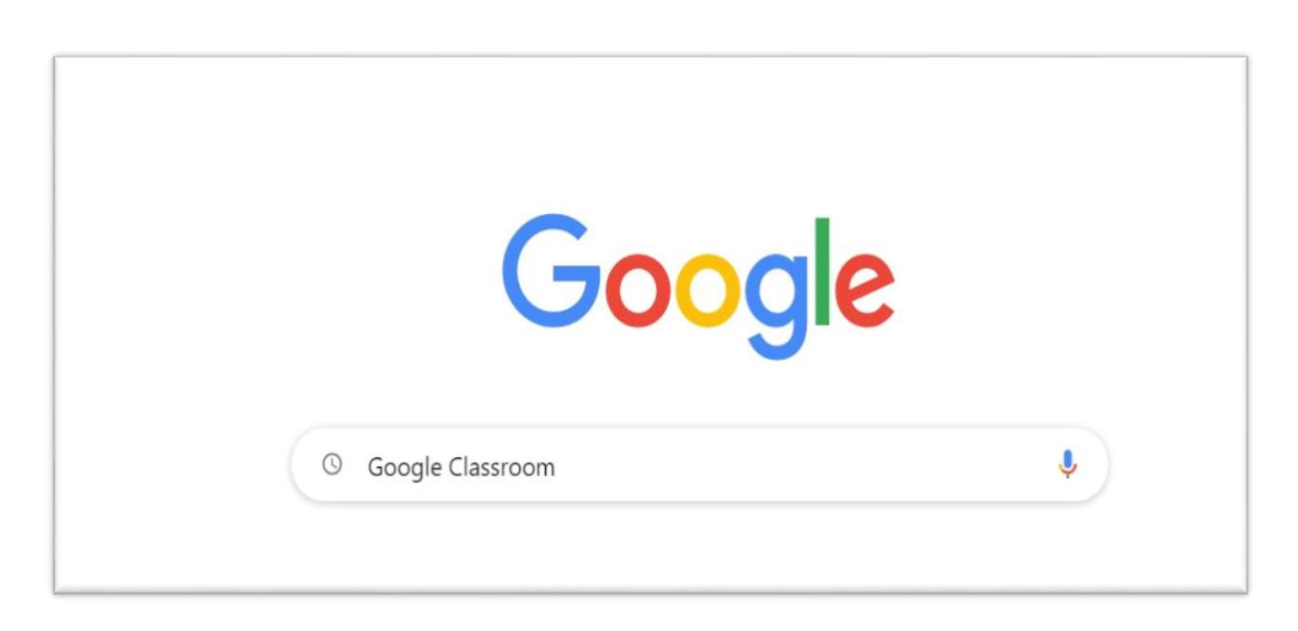

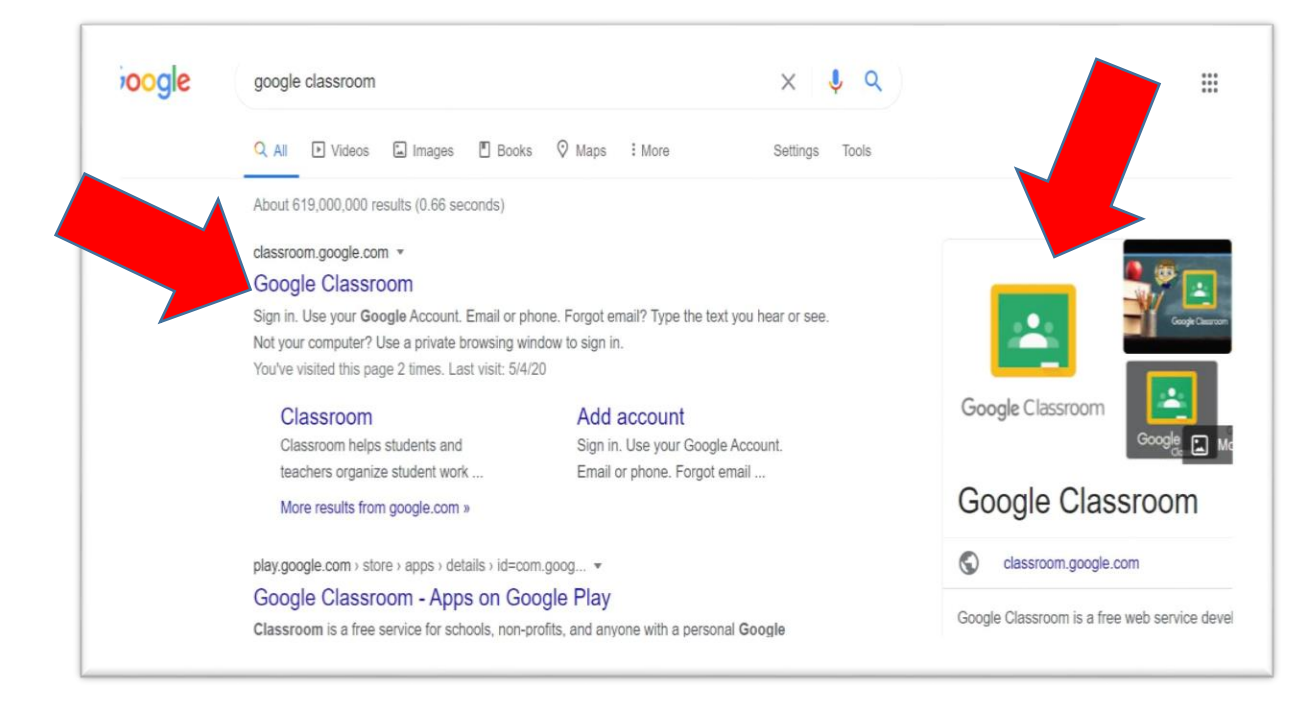

 في حالة وجود حساب على موقع Google يمكنك الدخول مباشرة إلى Google Classroom، أما إذا ال تملك حساب Google يمكنك تسجيل الدخول عن طريق إنشاء حساب على Google من ثم الدخول إلى .Classroom Google

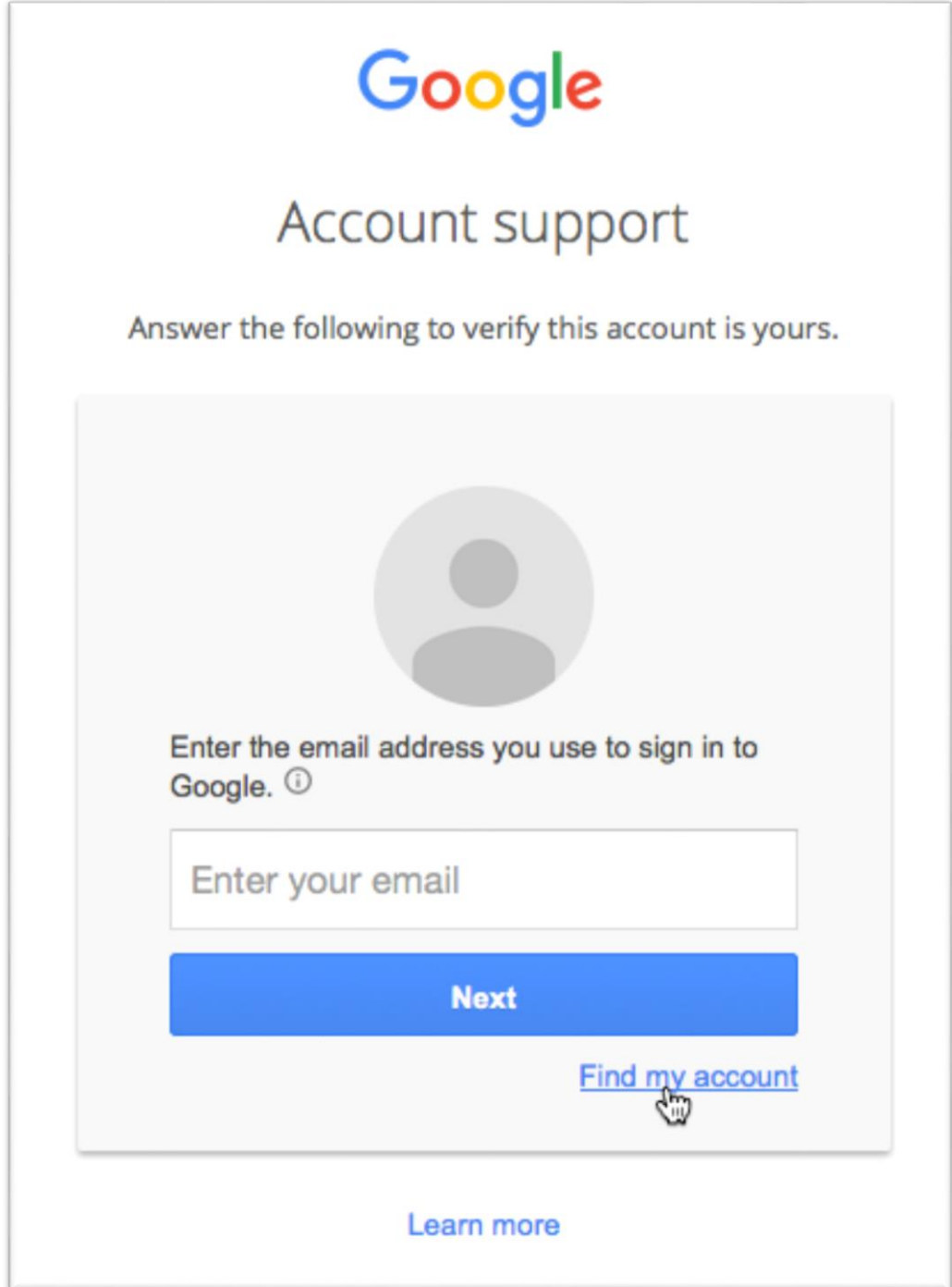

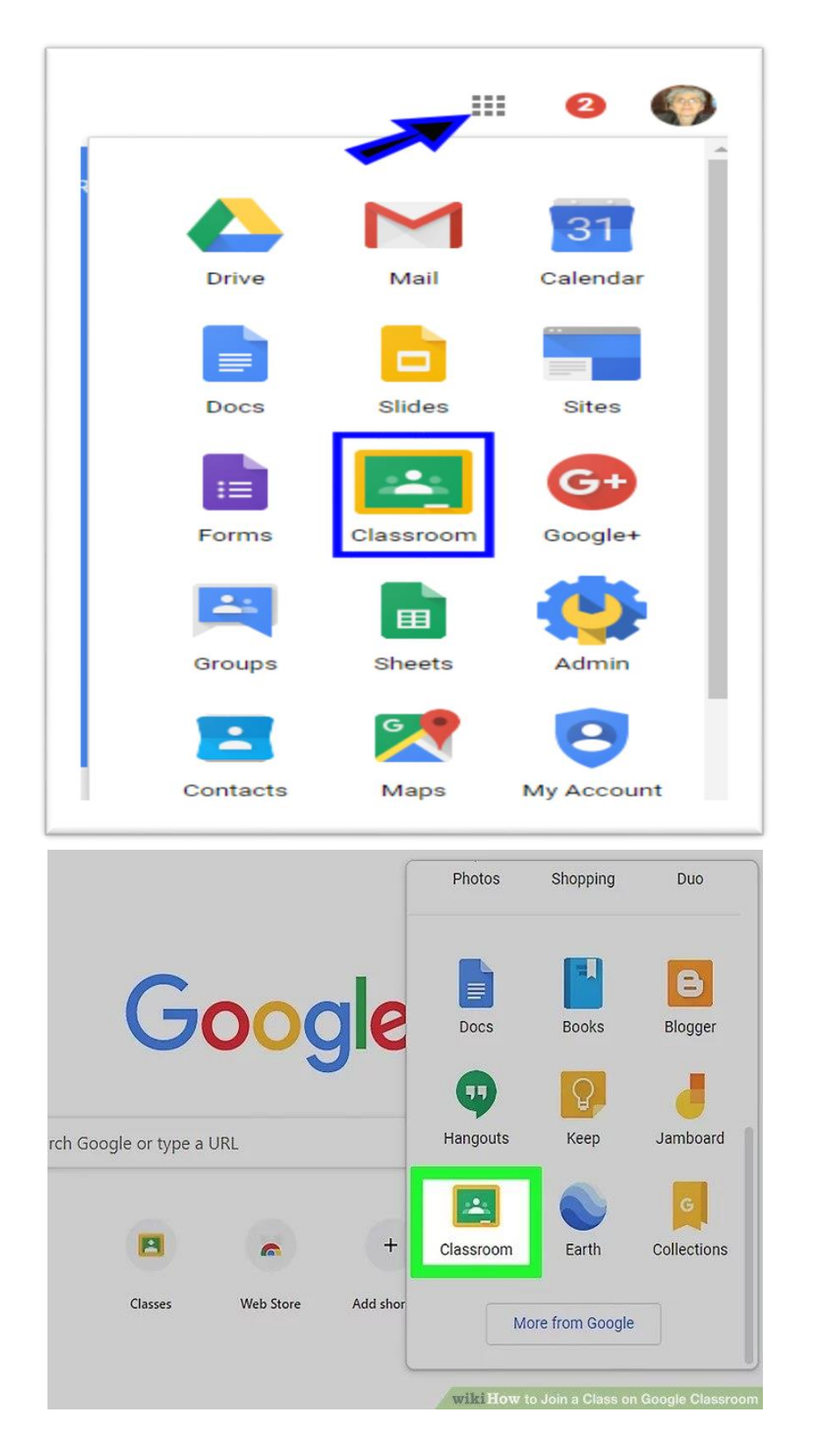

في حالة وجود حساب على موقع Google يمكنك الدخول من تطبيقات .Google

 عند الدخول إلى الصفحة الرئيسة، يوجد زر على شكل عالمة (**+**) في أعلى الصفحة من جهة اليمين فعند النقر على هذة األيقونة سوف يظهر خيارين: الخيار األول اإلنضمام إلى الصف (Join Class )، أمّا الخيار الثاني فهو إنشاء صف.(Create Class)

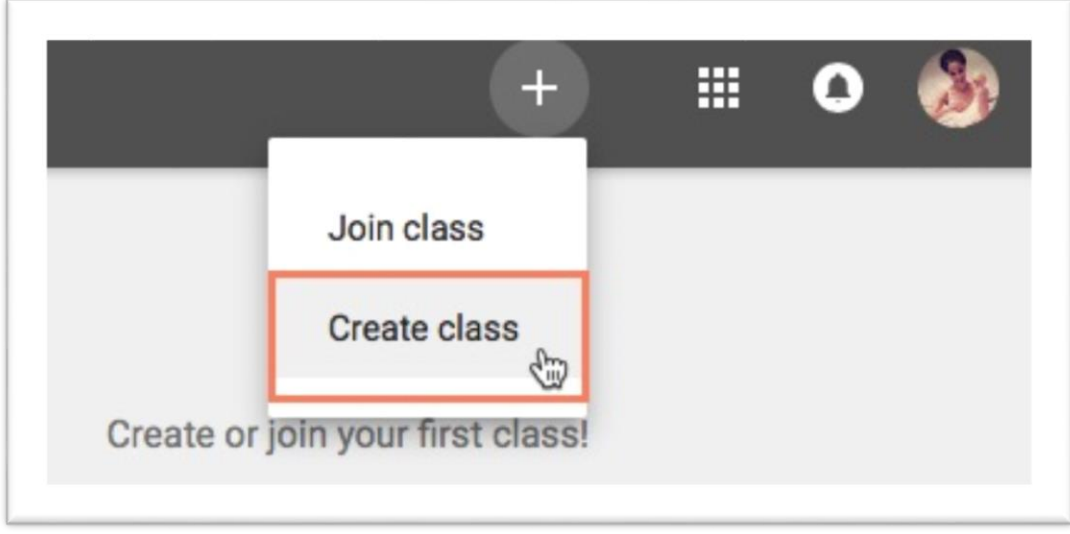

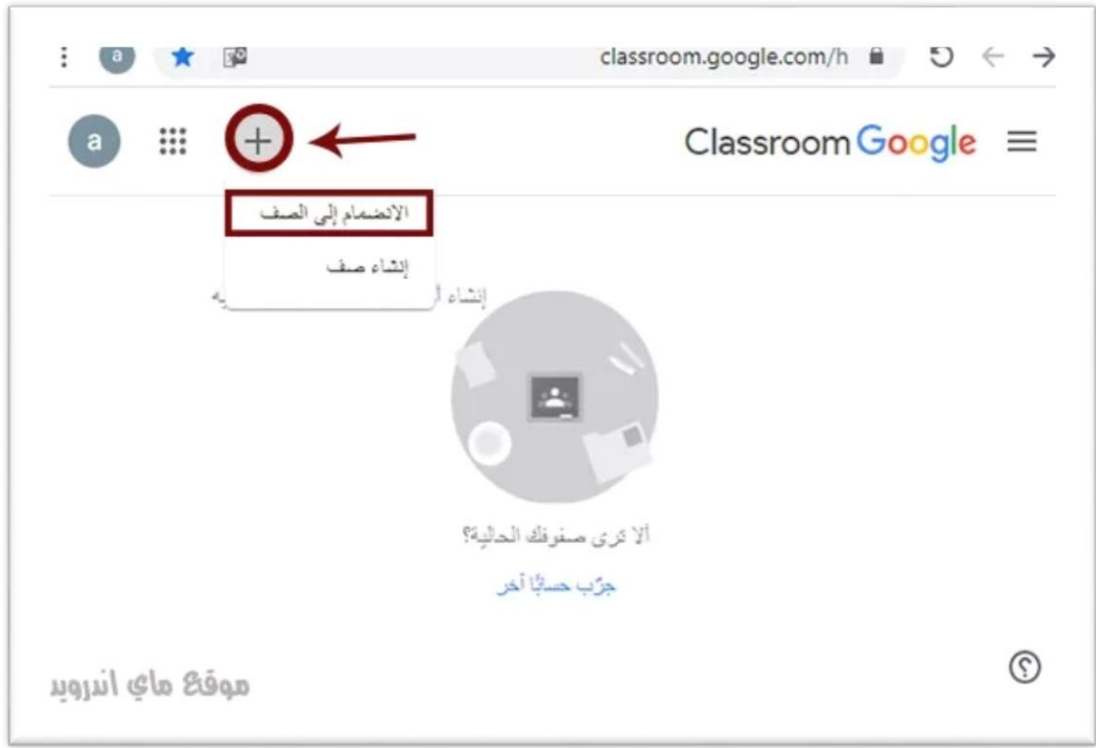

 ادخل على خيارانضم إلى صف (Class Join (إذا كنت طالب، ففي هذة الحالة تحتاج إلى إدخال الرمز المعطى من قبل الأستاذ الخاص بالصف. (Class Code)

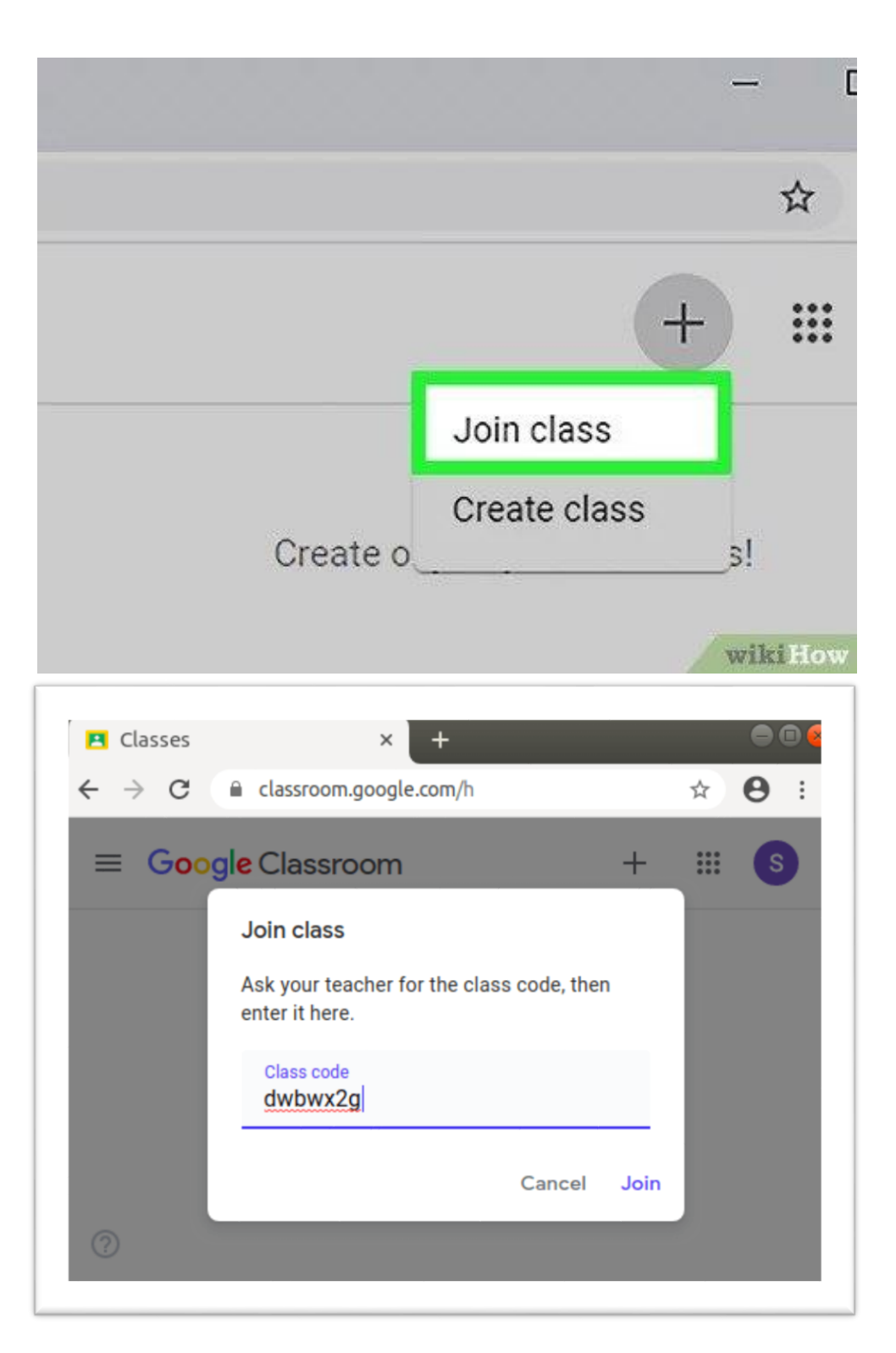

- عند الدخول تظهر لك رسالة للموافقة على الشروط الخاصة بتطبيق Classroom Google، يجب الضغط على عالمة موافق ومن ثم المتابعة.
- بعدها سوف تظهر لك نافذة أخرى تطلب منك إدخال المعلومات الخاصة بالصف اإللكتروني واسم الصف (name Class (المقطع، الموضوع (Subject (والغرفة.(Room(

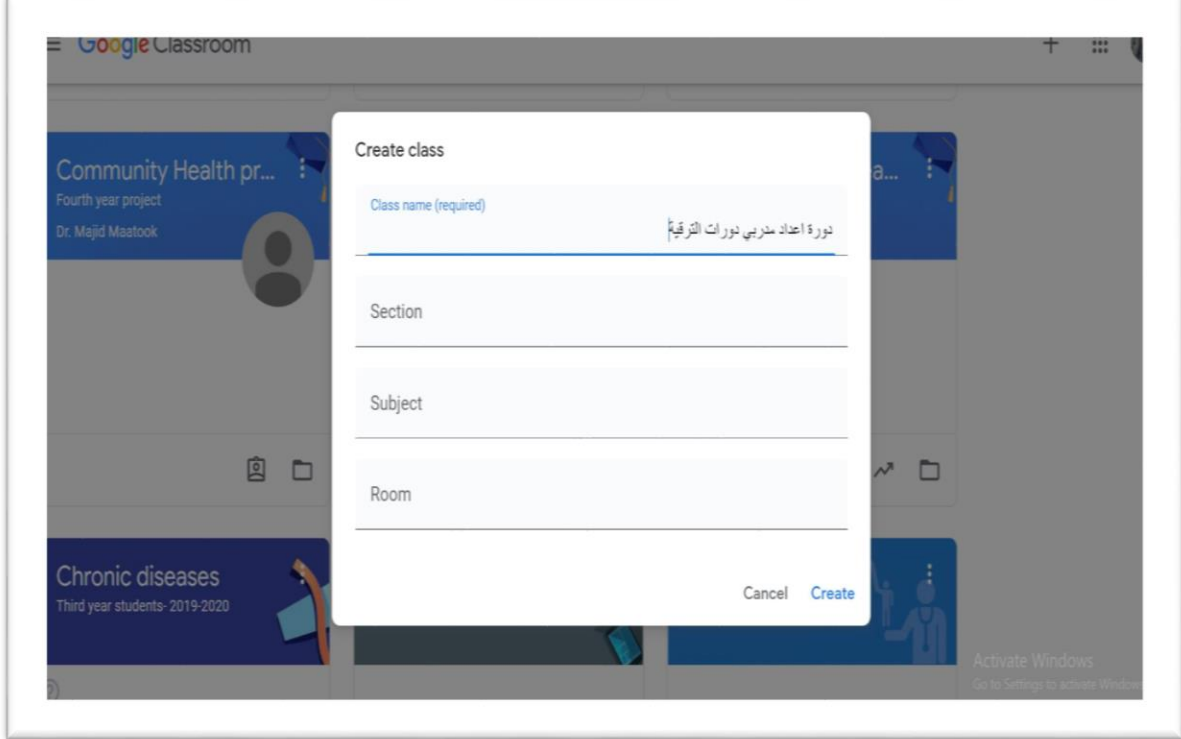

 بعد الضغط على النافذة سوف تظهر لك الصفحة الرئيسة للصف اإللكتروني، يوجد داخل الصفحة الرمز الخاص بالصف هذا الرمز يجب إعطائه لجميع الطالب أو المشاركين الالزم تواجدهم بهذا الصف اإللكتروني.

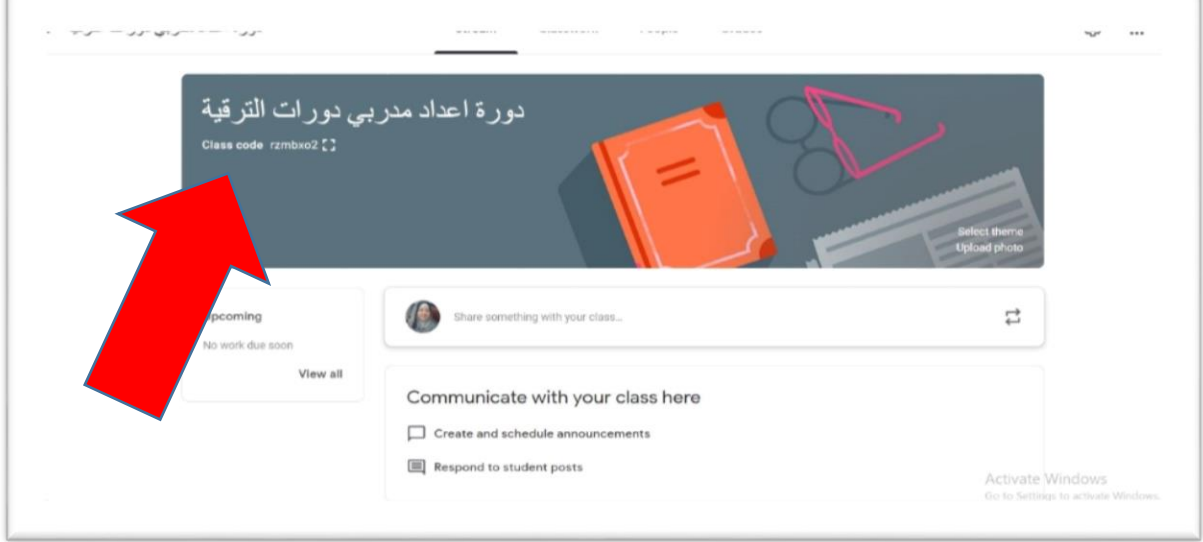

النقر على عالمتي بجانب الرمز الخاص بالصف سيظهر الرمز بشكل أكبر و أوضح.

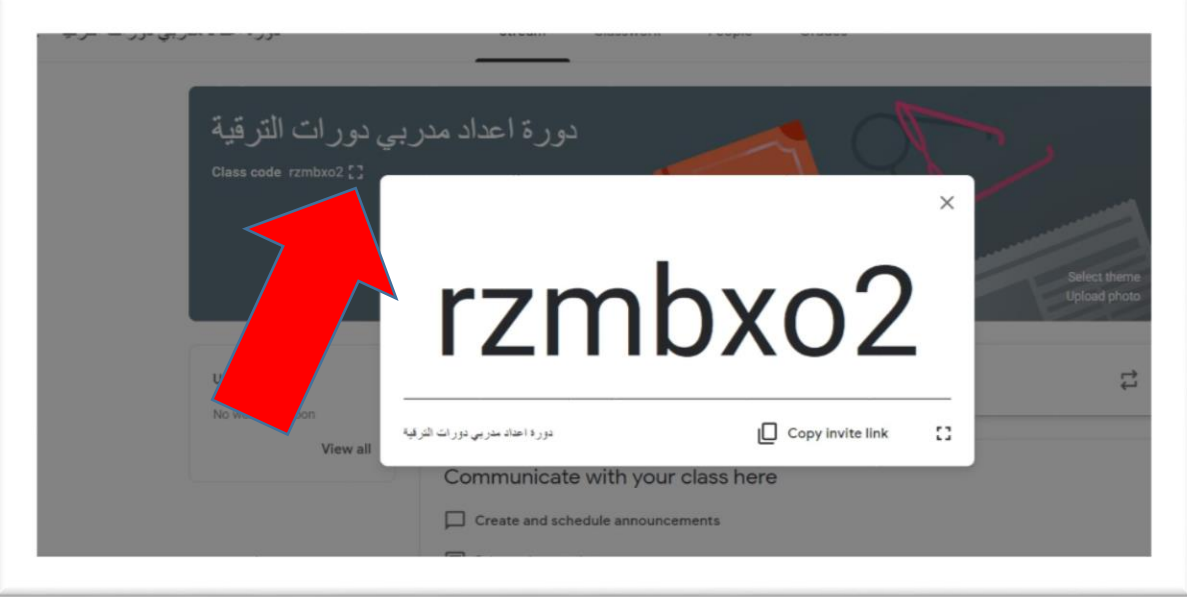

 كما يمكنك تغير قالب الصفحة في هذة الصفحة الرئيسية، وذلك من خالل النقر على اختيار القالب (Select Theme) ورفع صورة خاصة للصفحة من خلال النقر على خيار رفع صورة (Upload Photo).

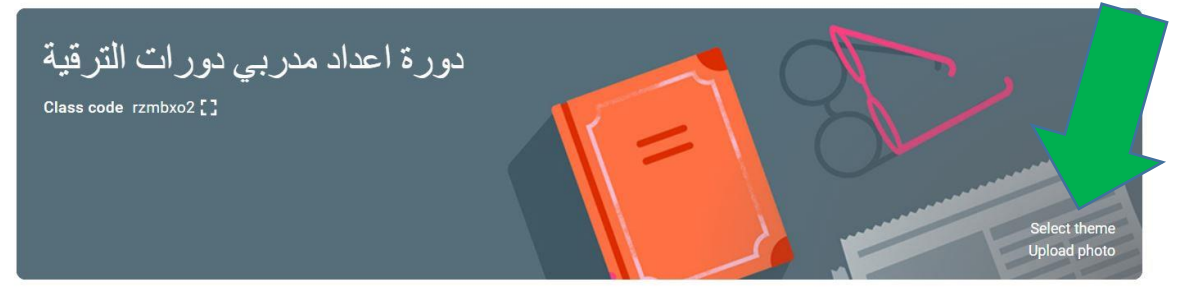

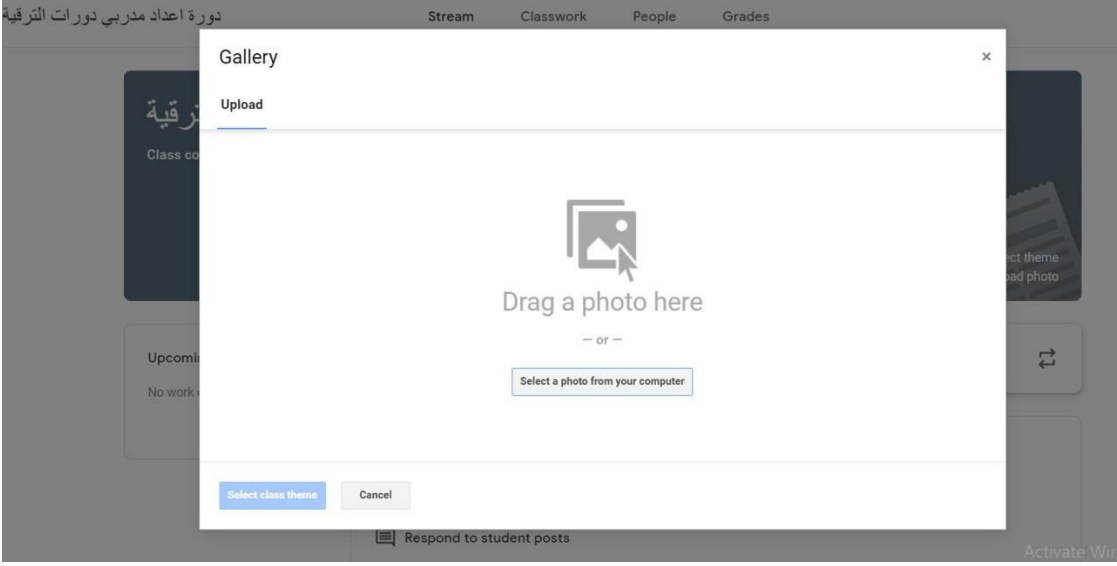

 يوجد خيارات إضافية مثل مشاركة الموضوعات والتمارين الدراسية، وذلك من خالل النقر على(class your with something share (، كذلك تحديد المواعيد واالستجابة إلى منشورات الطالب/المشاركين.

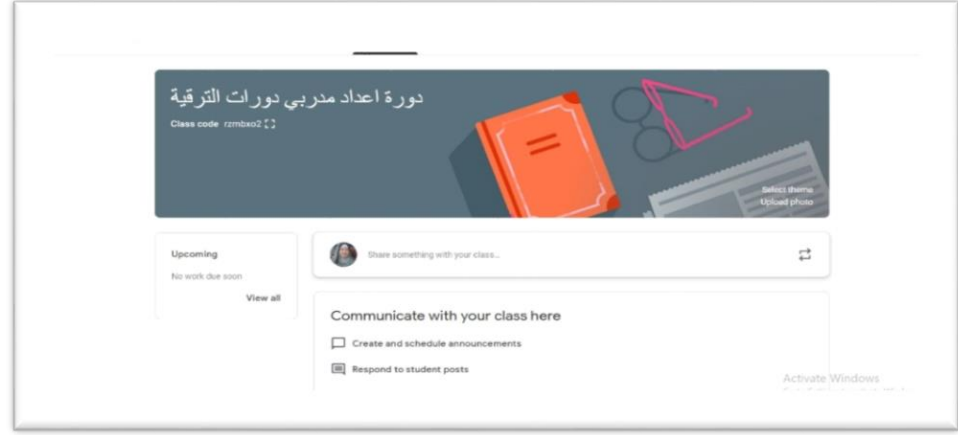

 يمكنك استخدام خاصية إضافة ملف من نوع (Words ,PDF (أو إضافة فديو أو رابط إلكتروني وكذلك (Drive Google (كذلك كتابة الموضوع المراد مناقشتة أو طرحه ومن ثم النشر، وذلك من خالل الضغط على كلمة نشر (Post (أسفل الشاشة.

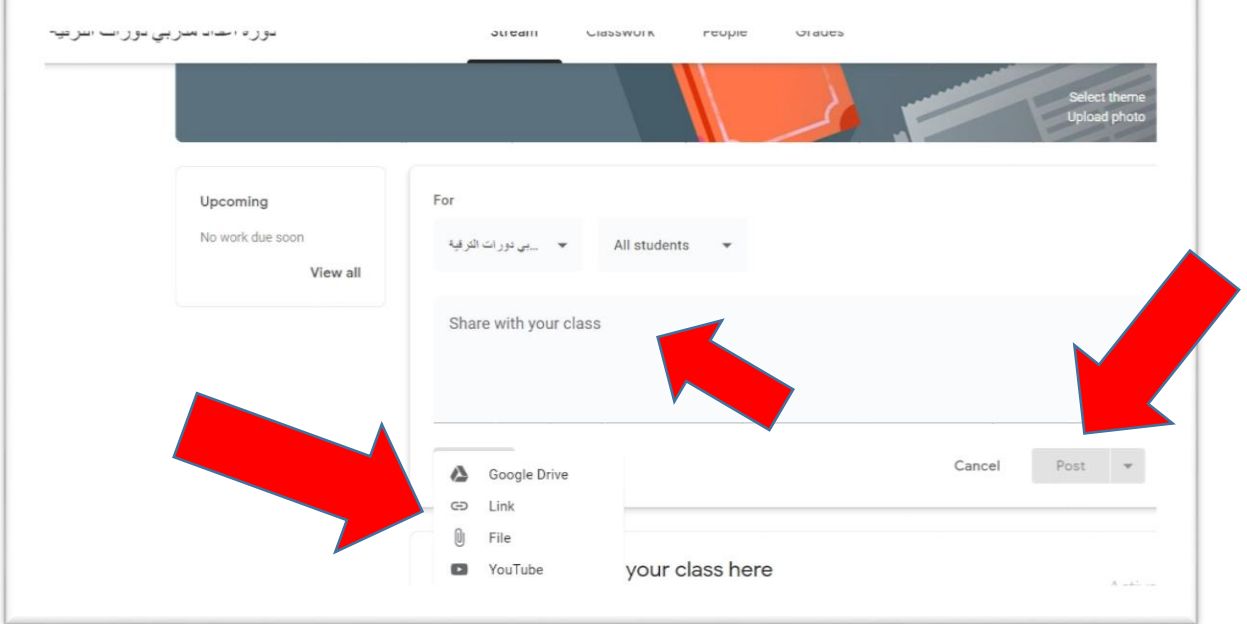

 عند الضغط على خيار صف العمل (Classwork (في أعلى الصفحة يتم تحويلك إلى نافذة أخرى، يمكن من خاللها إعطاء الواجبات للطالب أو المشاركين بصورة جماعية أو منفردة، وكذلك يمكنك حفظ جميع الدروس من خالل الدخول على.(drive Google(

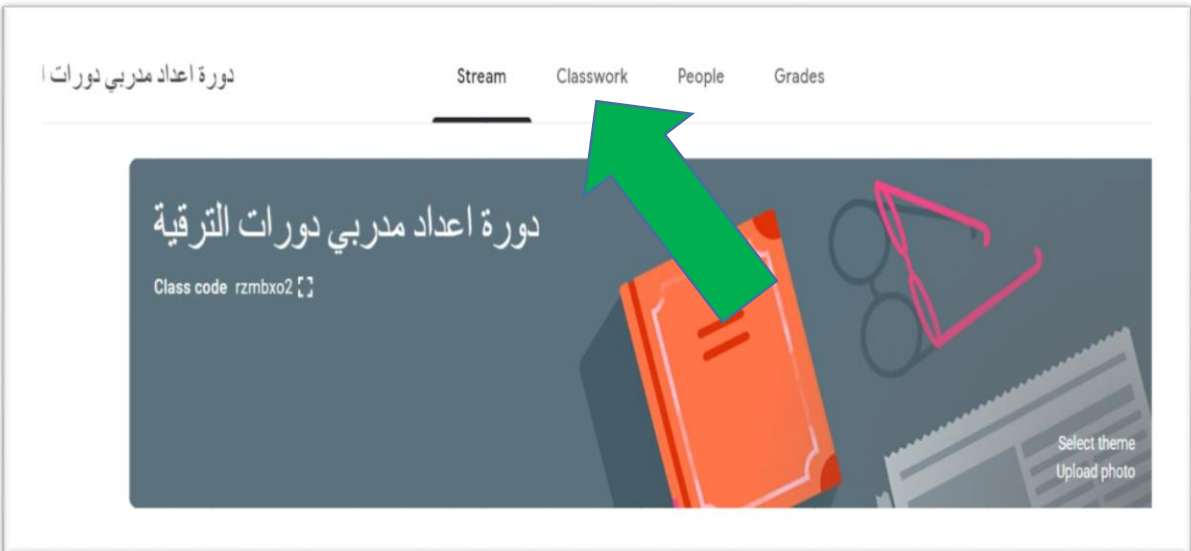

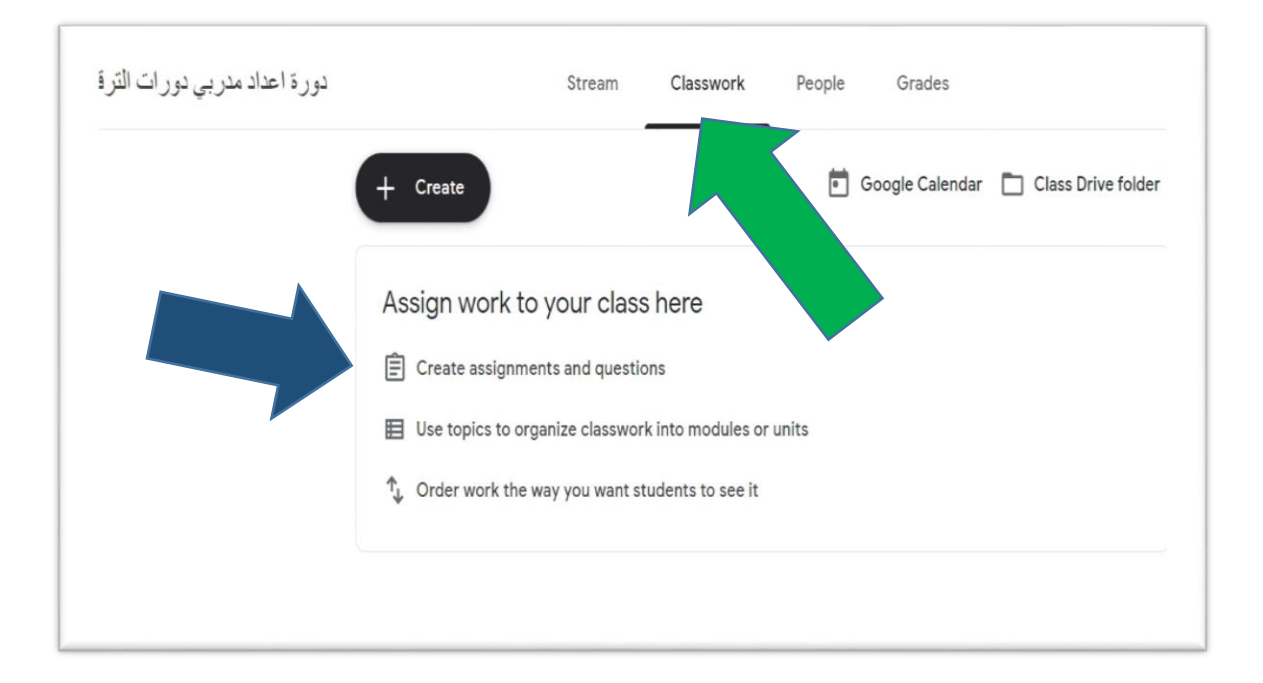

 كما يوجد خاصية توضح اسم األستاذ مالك الصفحة كذلك أسماء جميع الطالب أو المشاركين، وذلك من خالل النقرعلى (People (الموجودة أعلى الصفحة يتم تحويلك الى نافذة أخرى يوجد في هذة النافذة هذه األسماء.

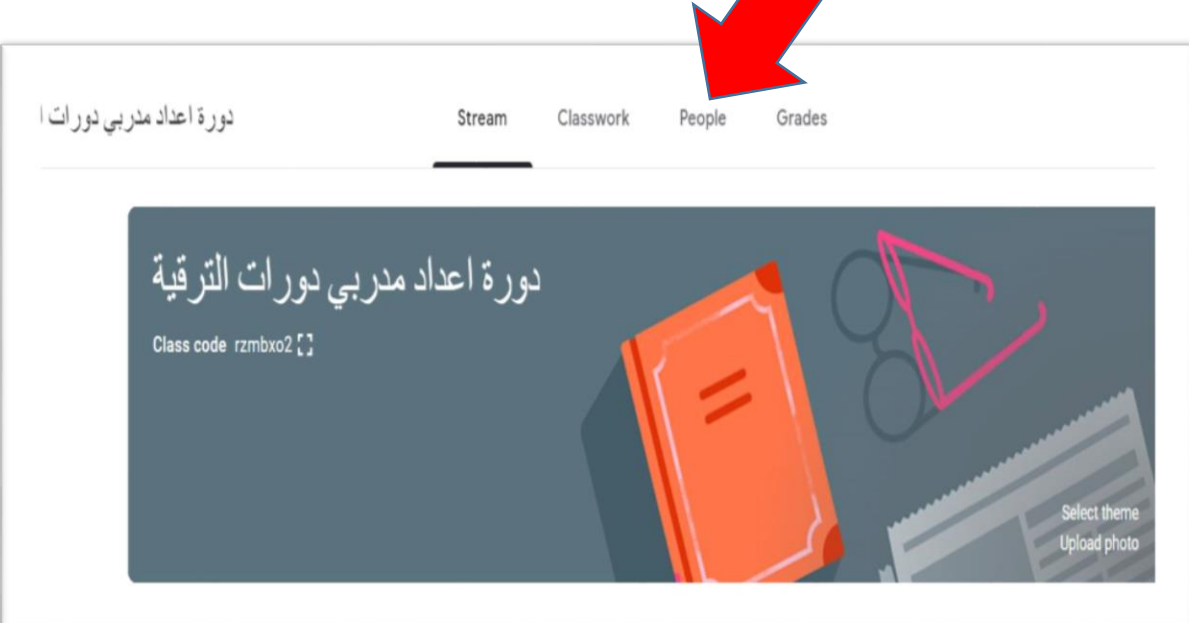

 يمكنك إضافة أستاذ آخر للصفحة وذلك من خالل الضغط على إضافة وكذلك إضافة طالب أو مشاركين آخرين، إما من خالل إرسال دعوة مباشرة أو من خالل إدخال رمز الصف.

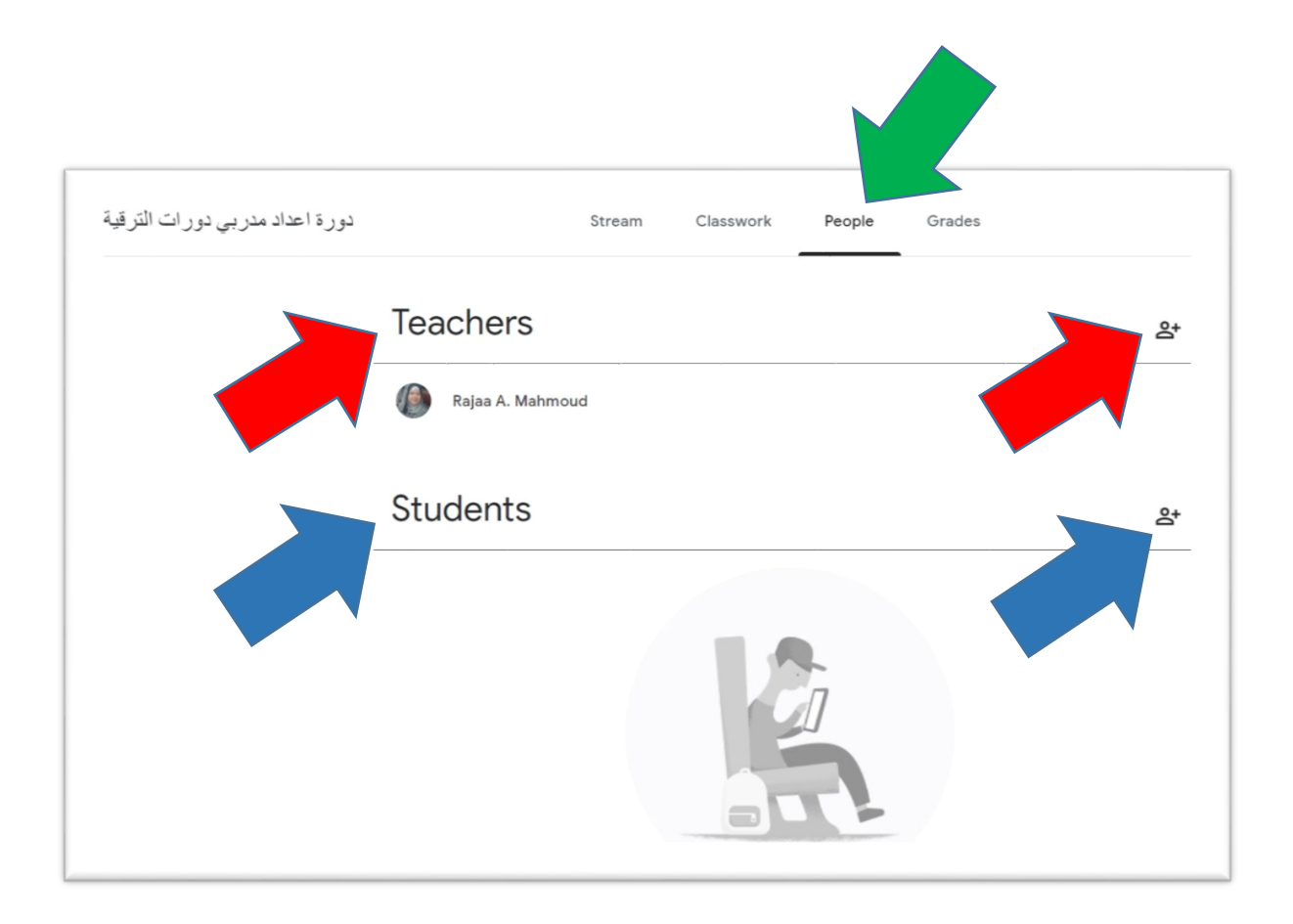

## **ثانيا: كيفية انشاء اختبار على Classroom Google؟**

- من مميزات Classroom Google هي تمكين األستاذ من انشاء واجب أو اختبار ورفعه للمشاركين في الدورة التدريبية ليقوموا بحله. كما يمكن األستاذ من تصحيح الواجب وتقييمهم عليه.
- النشاء واجب و اختبار قم بالدخول على صفحة )Classwork )ثم الضغط على انشاء، منها اختر تكليف أو اختبار (Quiz OR Assignment).

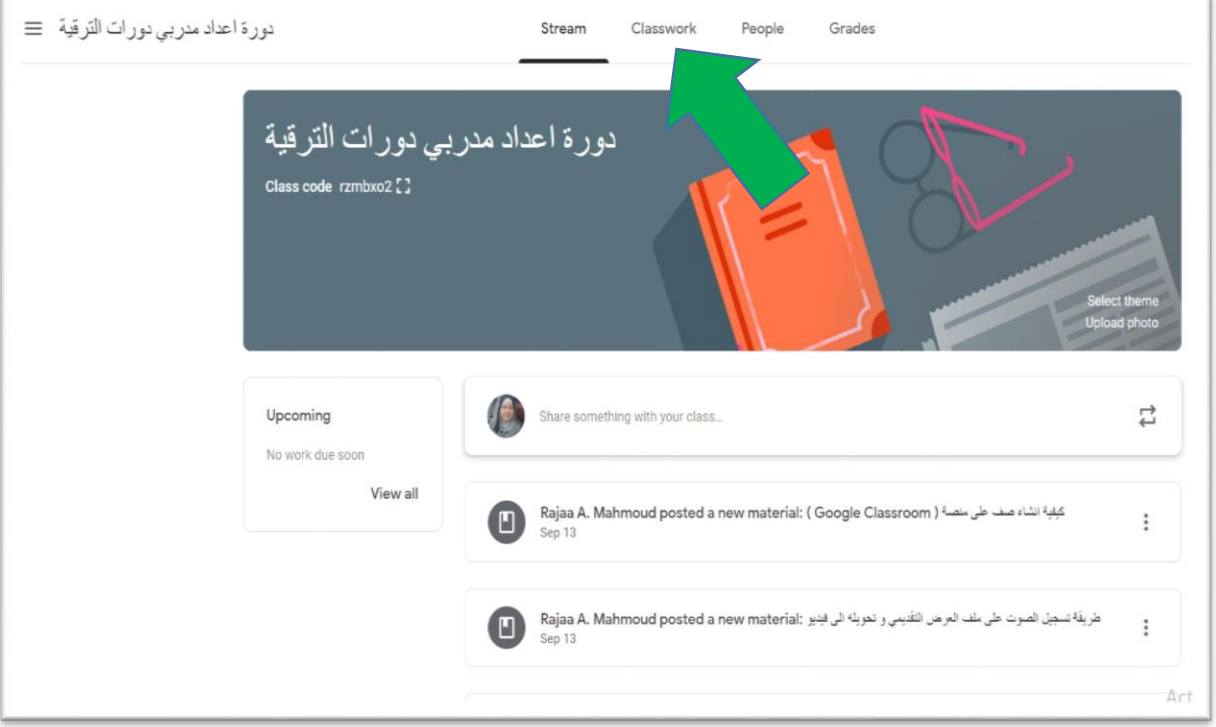

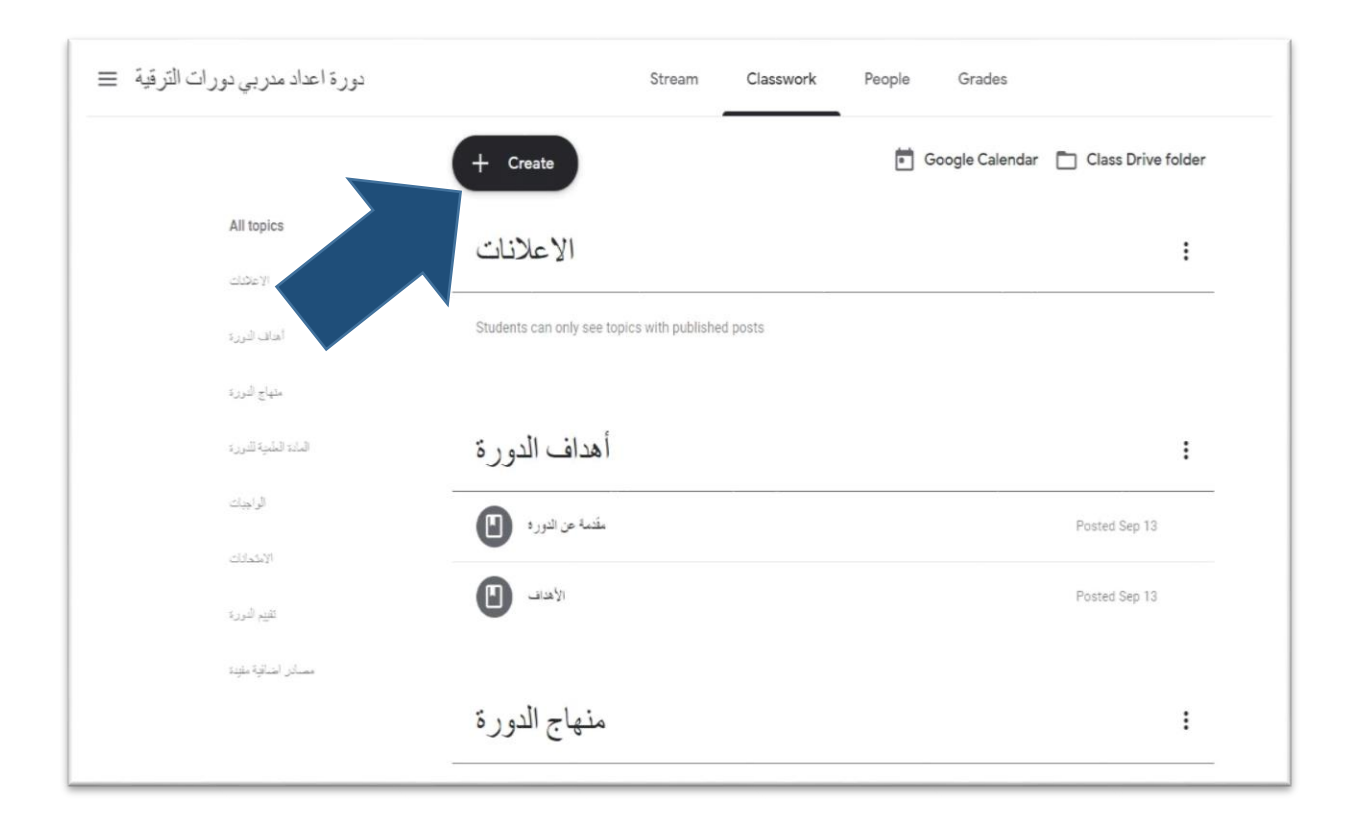

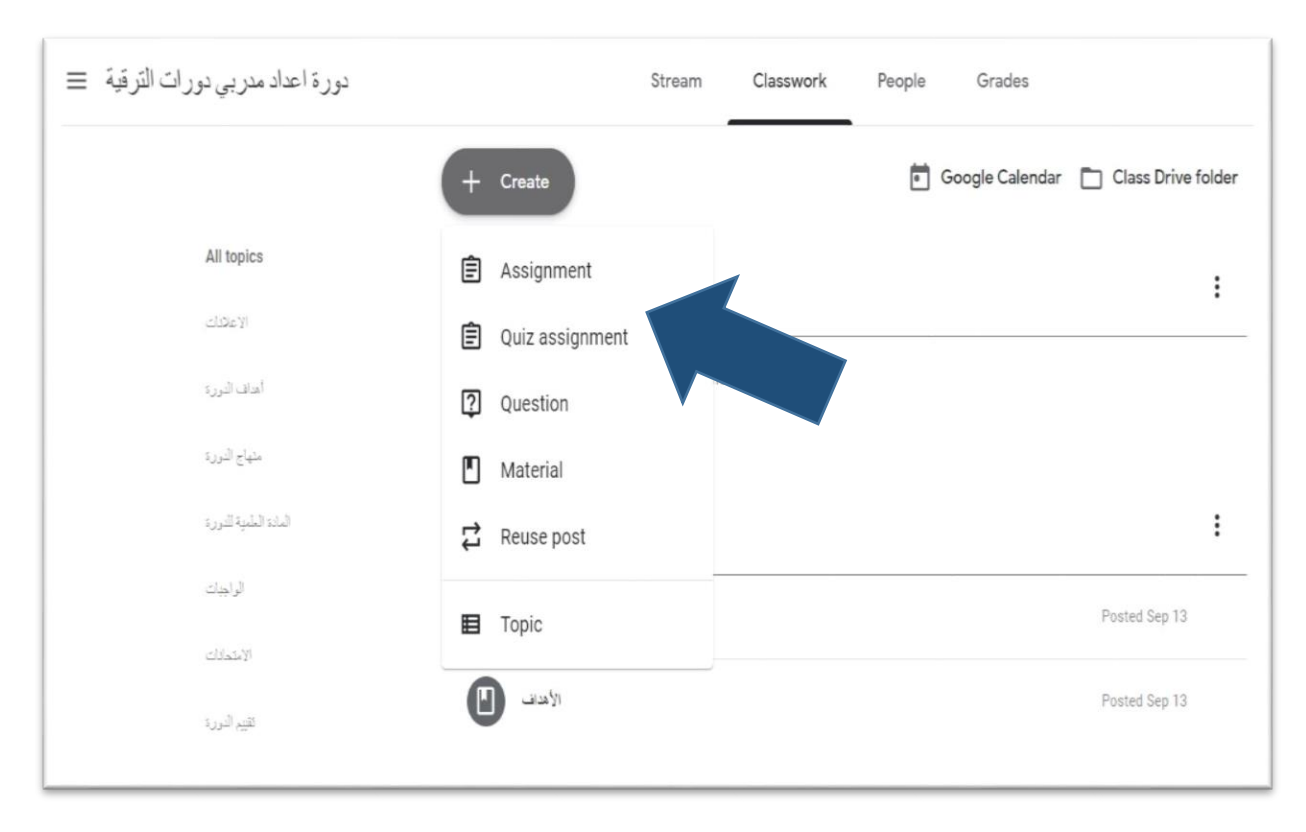

الان قم بتعبئة اسم الواجب / الاختبار مع وصف للتعليمات الخاصة بكيفية حل الواجب/الاختبار . وان اردت رفع نموذج تم اعداده مسبقا قم بالضغط على اضافة، وقم بتعبئة االرشادات وعدد الدرجات على هذا الواجب، والفترة الزمنية المتاحة لتسليمه وعند االنتهاء اضغط فوق تعيين .(assign)

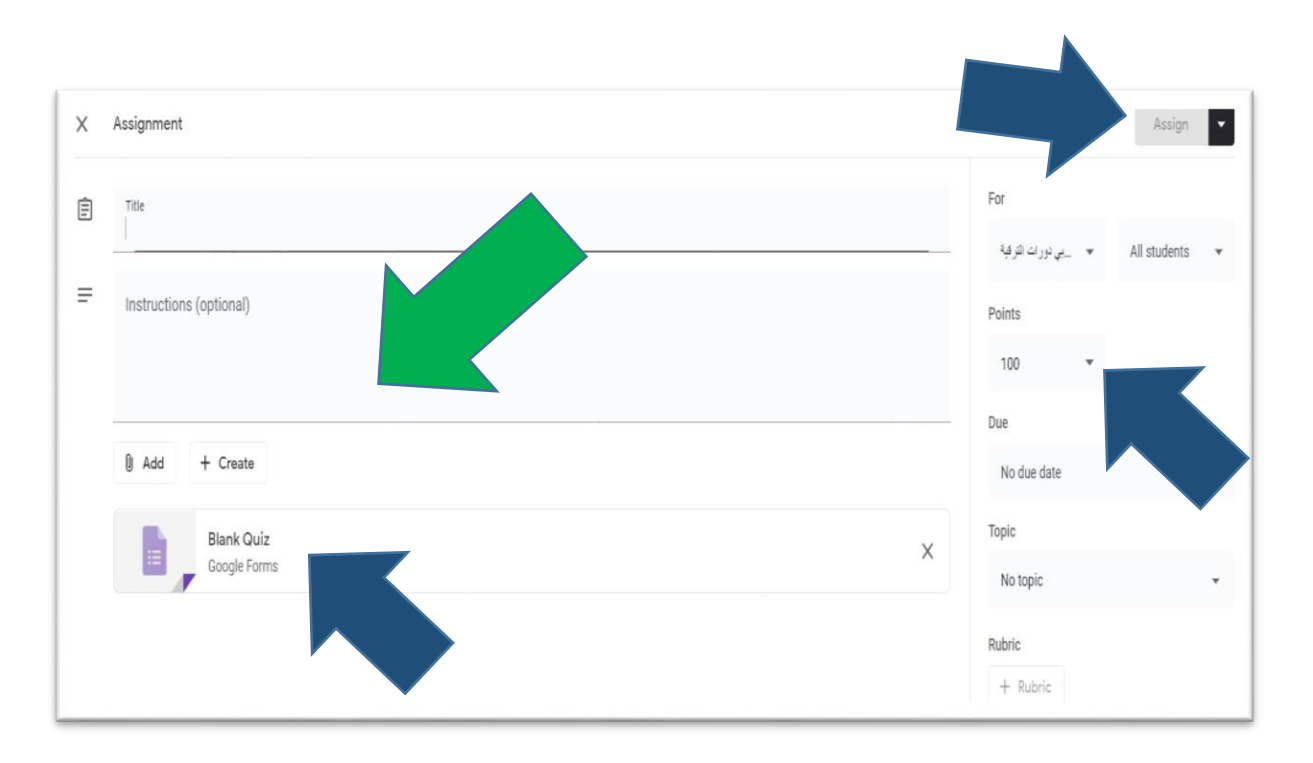

- في حالة رغبة األستاذ باستخدام نماذج Classroom Google المعدة سابقا لالختبارات، يتم الضغط على )Quiz Blank). ستظهر نافذة تحمل عنوان )Quiz Blank )و التي يمكن تغيير عنو انها من قبل الأستاذ الى اي عنوان مناسب للاختبار . كما يمكن اضافة تعليمات لشرح كيفية أداء االختبار.
- يتيح Classroom Google لألستاذ استخدام أنواع مختلفة من االسئلة التي يمكن اختيار النوع المناسب منها عن طريق النقر على منسدلة القائمة ضمن خيارات انواع االسئلة. لكن ااكثر شيوعا لالستخدام خالل الدورات التدريبية هي الخيارات المتعددة، الصح و الخطأ و كذلك االسئلة ذات االجابات القصيرة.
	- يمكن لألستاذ اضافة السؤال األول لكل اختبار كي يتضمن كتابة المشترك اسمه او ايميله مع التأكد من تحفيز خاصية االجابة االلزامية.

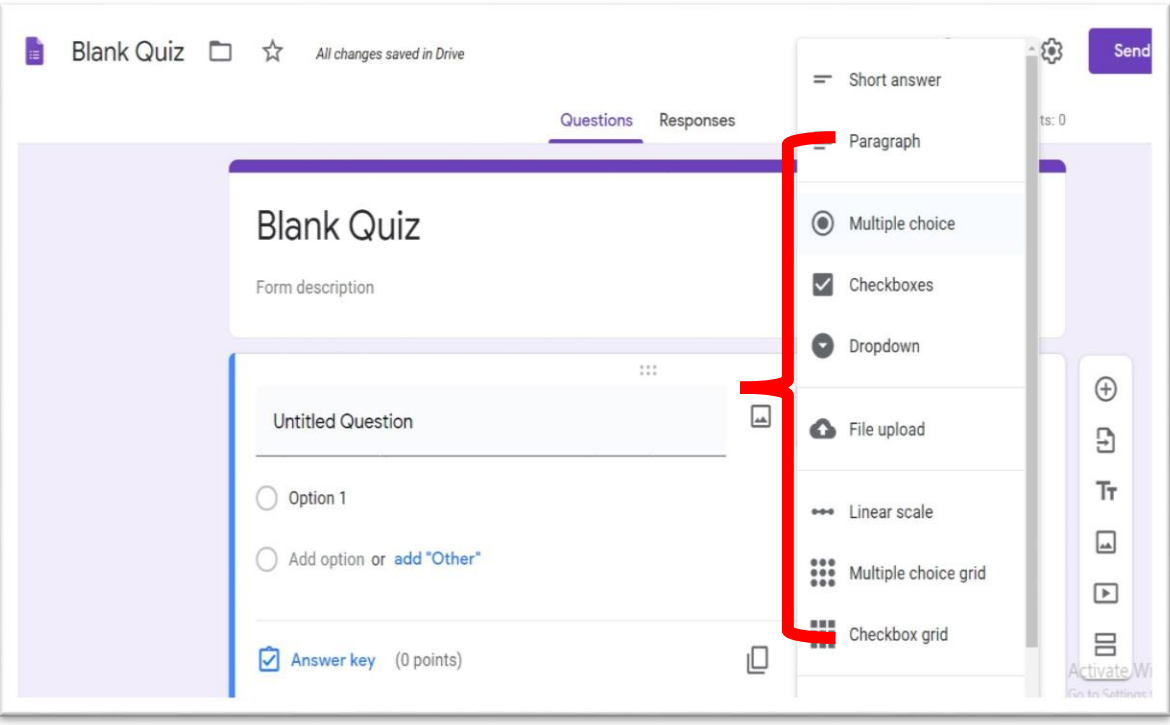

 لغرض ضمان ان يكون التصحيح اوتوماتيكيا يمكن لألستاذ وضع االجابة الصحيحة من خالل الضغط على (Key Answer) اسفل النافذة مع تحديد وزن أو درجة السؤال وهل الإجابة على السؤال الزامية ام أختيارية من خالل تحفيز خاصية )Required).

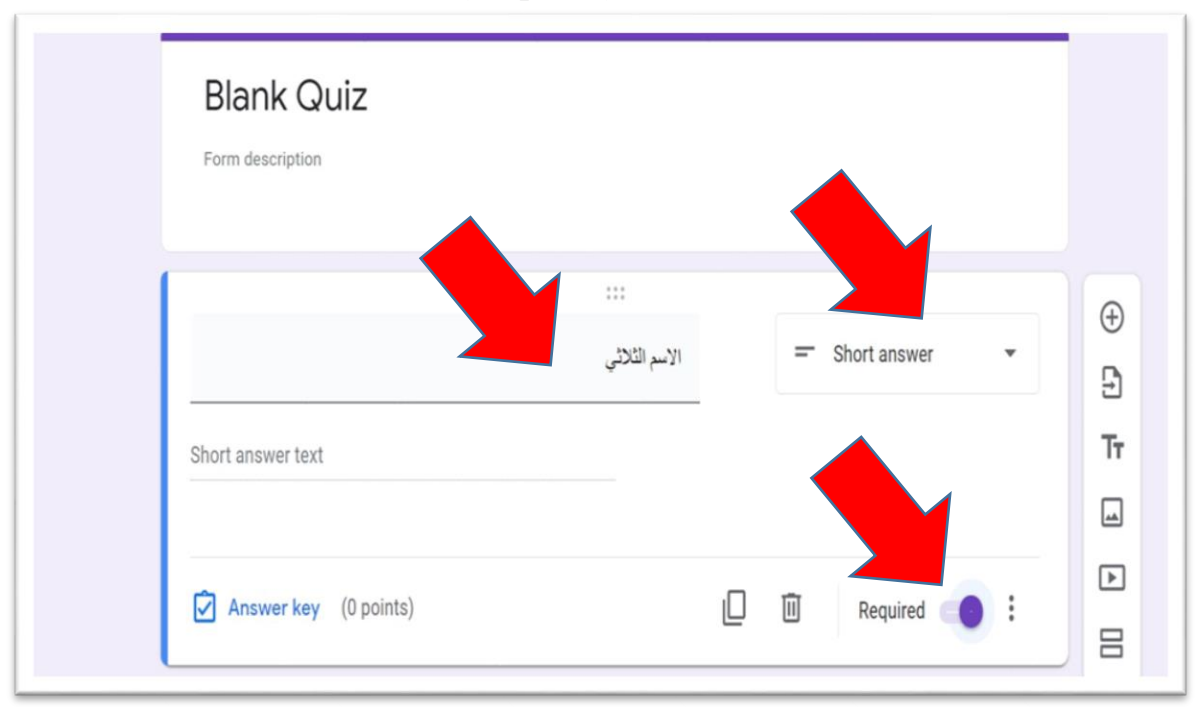

مثال لسؤال من نوع: (سؤال ذو الاجابة القصيرة):

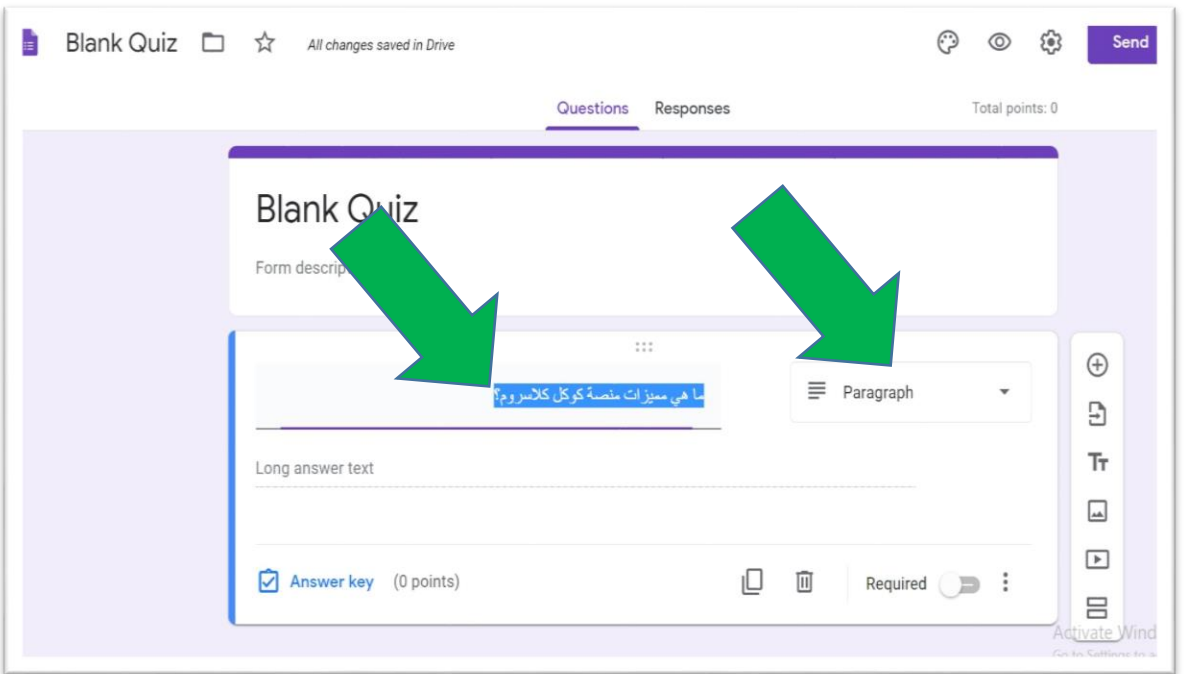

 في حالة اختيار االسئلة المتعددة االختيار، يتم كتابة السؤال في الحيز المخصص لذلك بعد اختيار)choice Multiple )من منسدلة قائمة أنواع االسئلة، و من ثم اضافة اختيارات االجابات بالنقر في كل مرة على (add other option ).

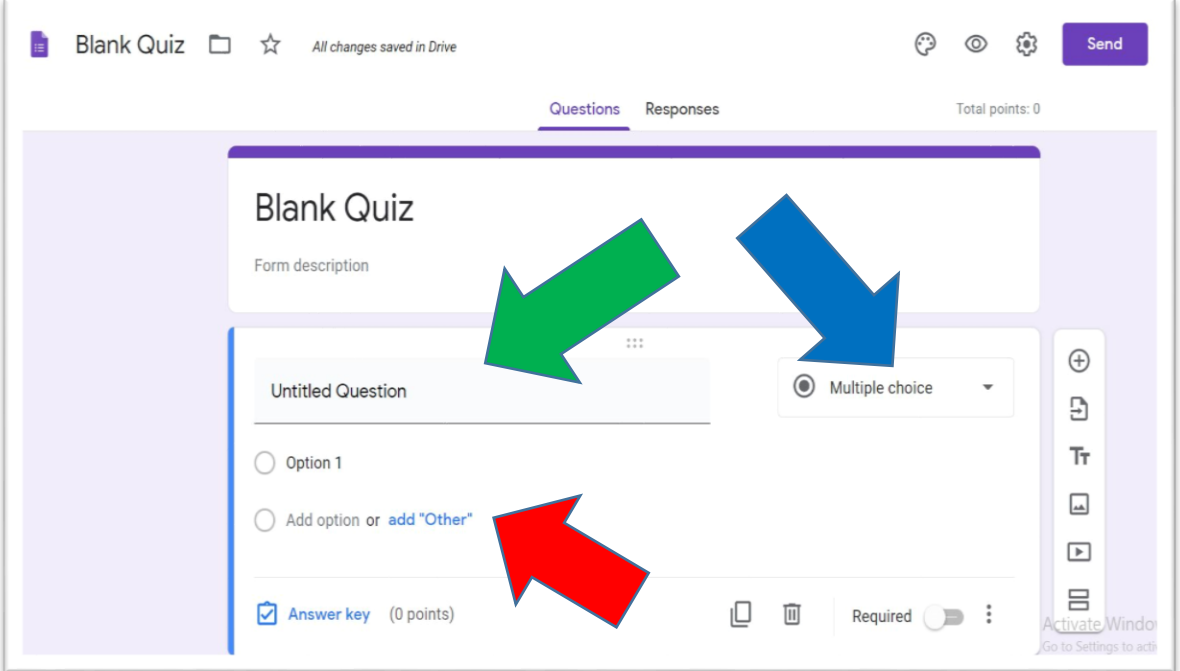

 مثال لسؤال من النوع: )choice Multiple )مع اختيارات االجابات و تحديد الجواب الصحيح و درجة السؤال:

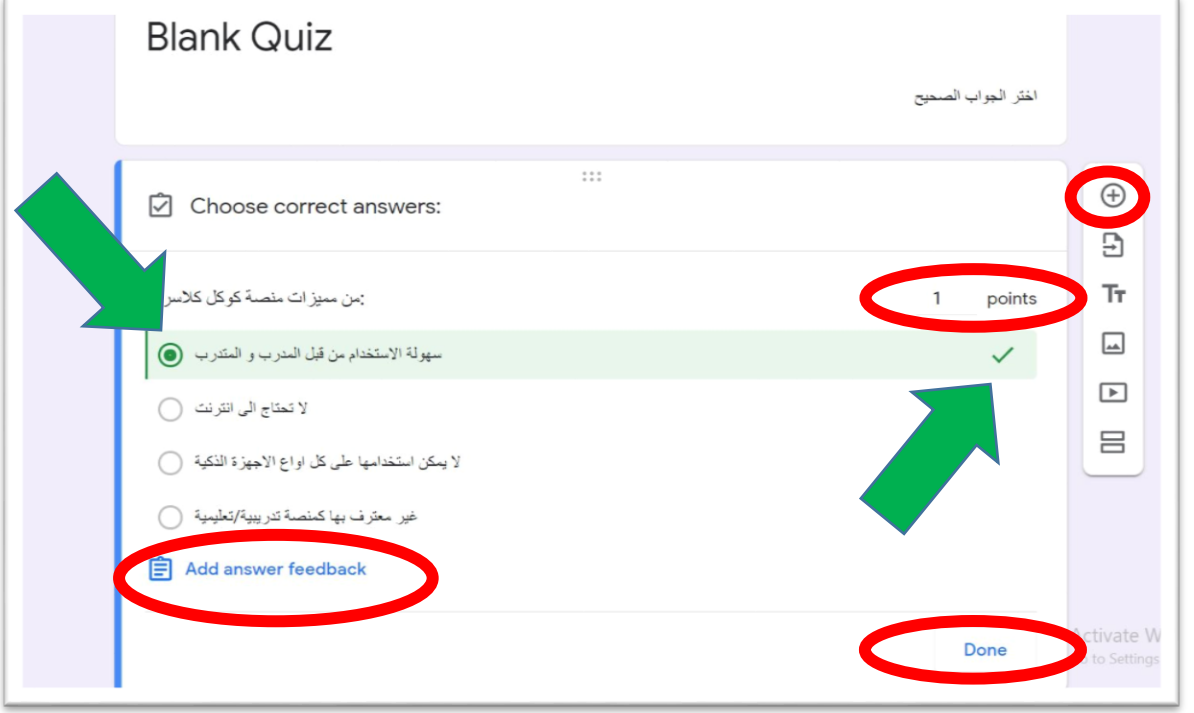

- بعد االنتهاء من كتابة السؤال مع تحديد االجابة الصحيحة و الدرجة ، يتم النقر على )Done).
- يتم اضافة سؤال جديد بعد كل مرة يتم فيها النقر على عالمة )+( في أعلى القائمة الجانبية لنافذة السؤال.

 كما يمكن لألستاذ من تبويب أنواع االسئلة المختلفة المستخدمة في االختبار على شكل مجموعات )مثال: مقطع االسئلة متعددة االجابات، مقطع السئلة ذات اجابات الصح/الخطأ، مقطع األسئلة ذات الجواب القصير ، . الخ) وذلك بالنقر على (=) في اسفل القائمة الجانبية لنافذة السّوال.

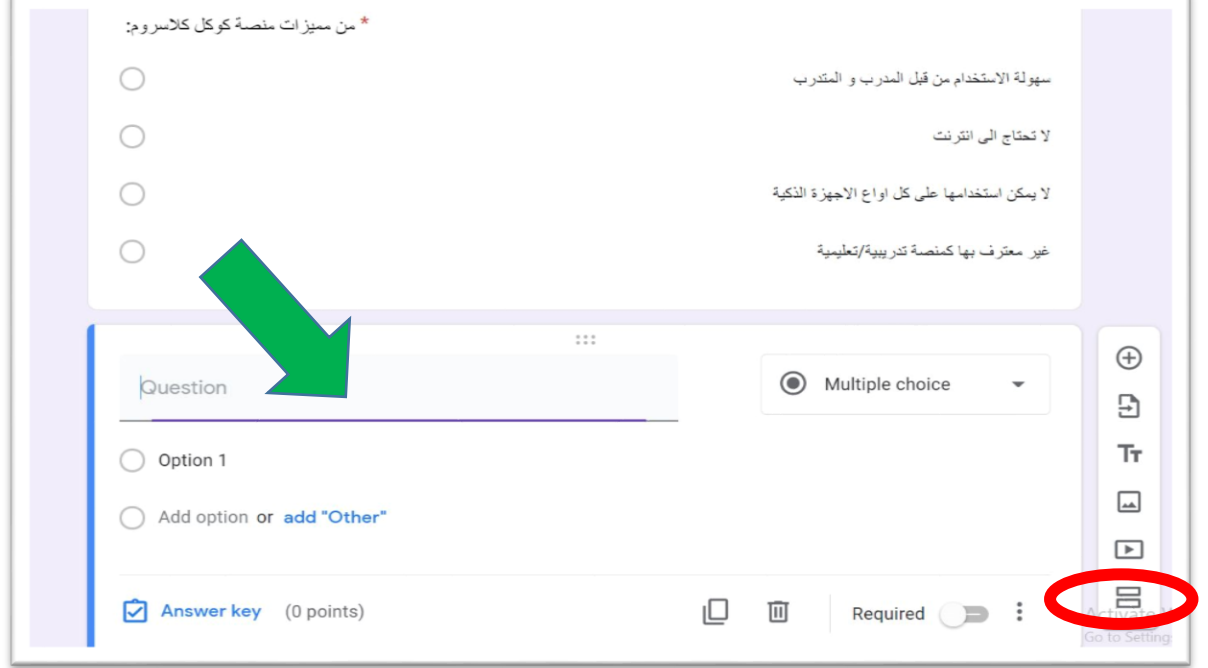

 كما يمكن لألستاذ من تبويب أنواع االسئلة المختلفة المستخدمة في االختبار على شكل مجموعات )مثال: مقطع االسئلة متعددة االجابات، مقطع السئلة ذات اجابات الصح/الخطأ، مقطع األسئلة ذات الجواب القصير ، . الخ) وذلك بالنقر على (=) في اسفل القائمة الجانبية لنافذة السؤال.

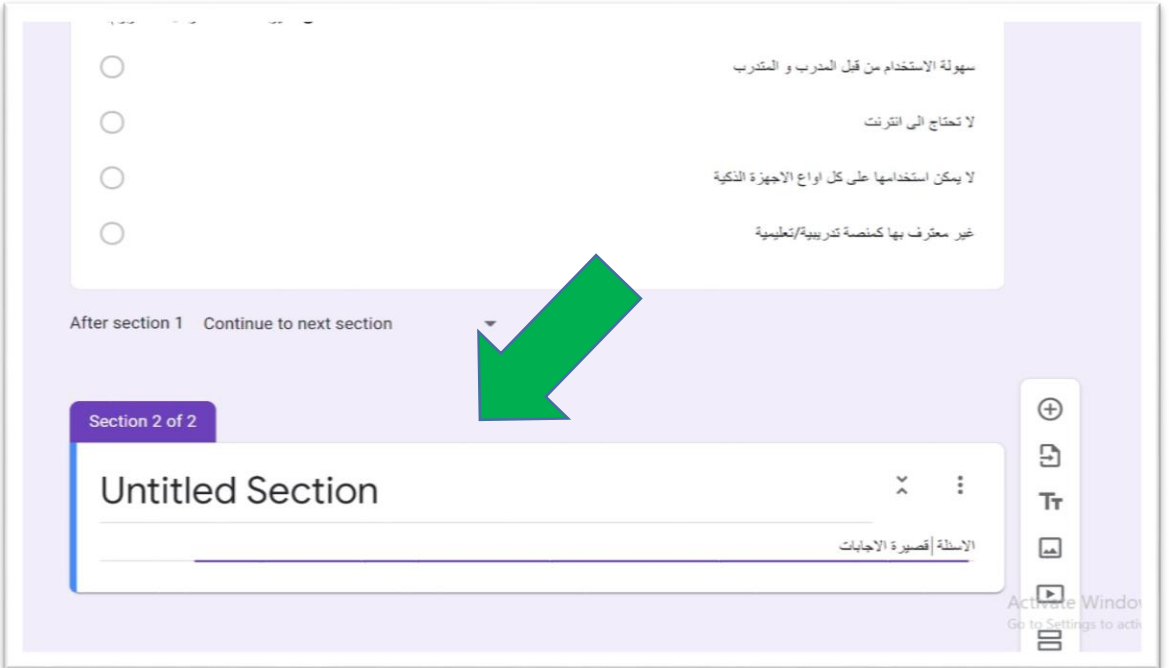

 بعد االنتهاء من رفع كل االسئلة الخاصة باالختبار يم النقر على ارسال ايقونة االعدادات في أعلى النافذة، عندئذ تظهر نافذة جديدة ذات 3 عناوين رئيسية يمكن من خاللها التحكم باعدادات االختبار قبل ارساله للمشاركين: االعدادات العامة، اعدادات طريقة تقديم االختبار و اعدادات االختبار االلكتروني.

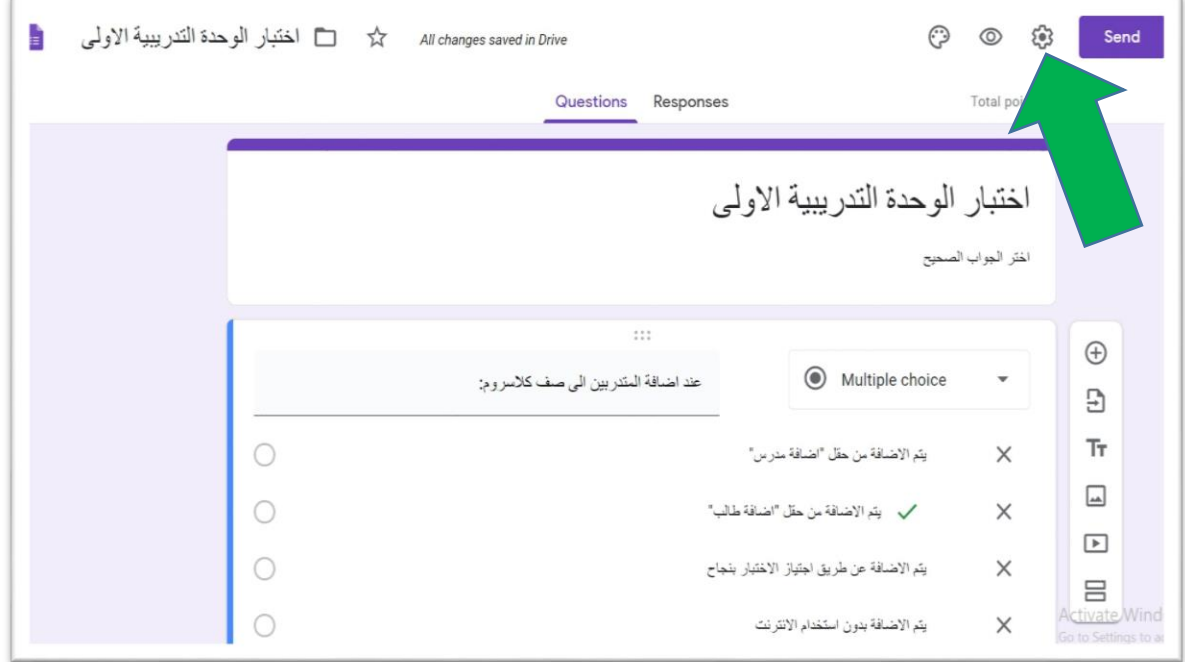

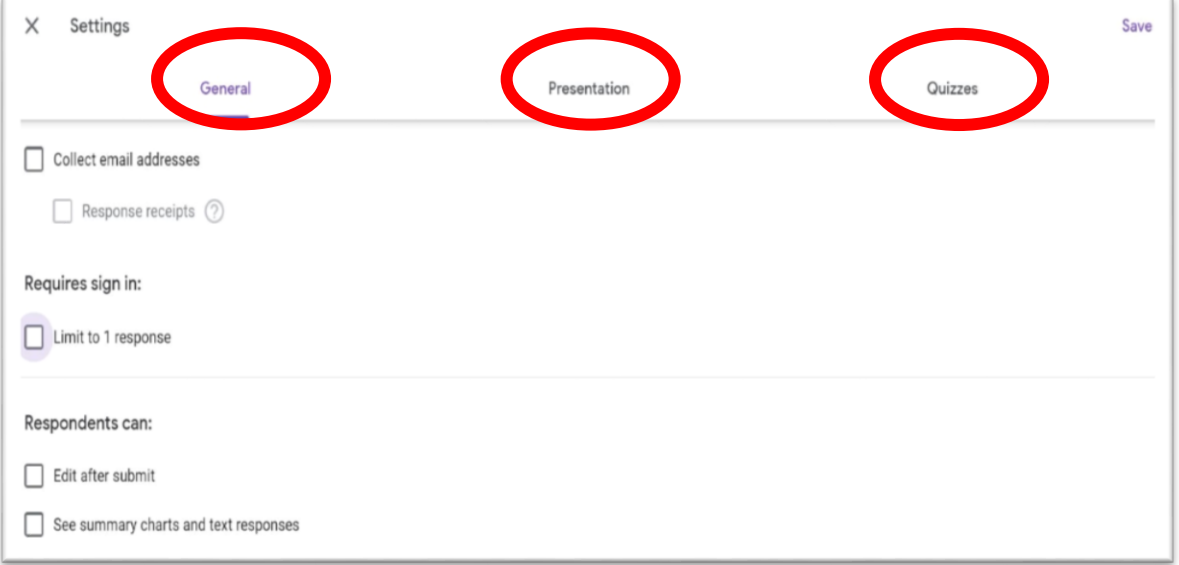

 االعدادات العامة تشمل اختيارات تتضمن تجميع البريد االلكتروني للمشاركين في االختبار باالضافة الى خاصية تأكيد استالم االختبار و تحديد عدد مرات اجتياز االختبار للمشاركين. أما اعدادات طريقة تقديم االختبار فتشمل خاصية تمكين المشاركين باالختبار من معرفة النسبة المنجزة و المتبقية من االسئلة خالل اجتياز االختبارباالضافة الى خاصية اعادة الترتيب التسلسلي )order question Shuffle )لتقديم األسئلة بترتيب مختلف )عشوائي( لكل طالب. كما يمكن لألستاذ أن يرسل رسالة تأكيد على استالمه لجواب المشارك باالختبار.

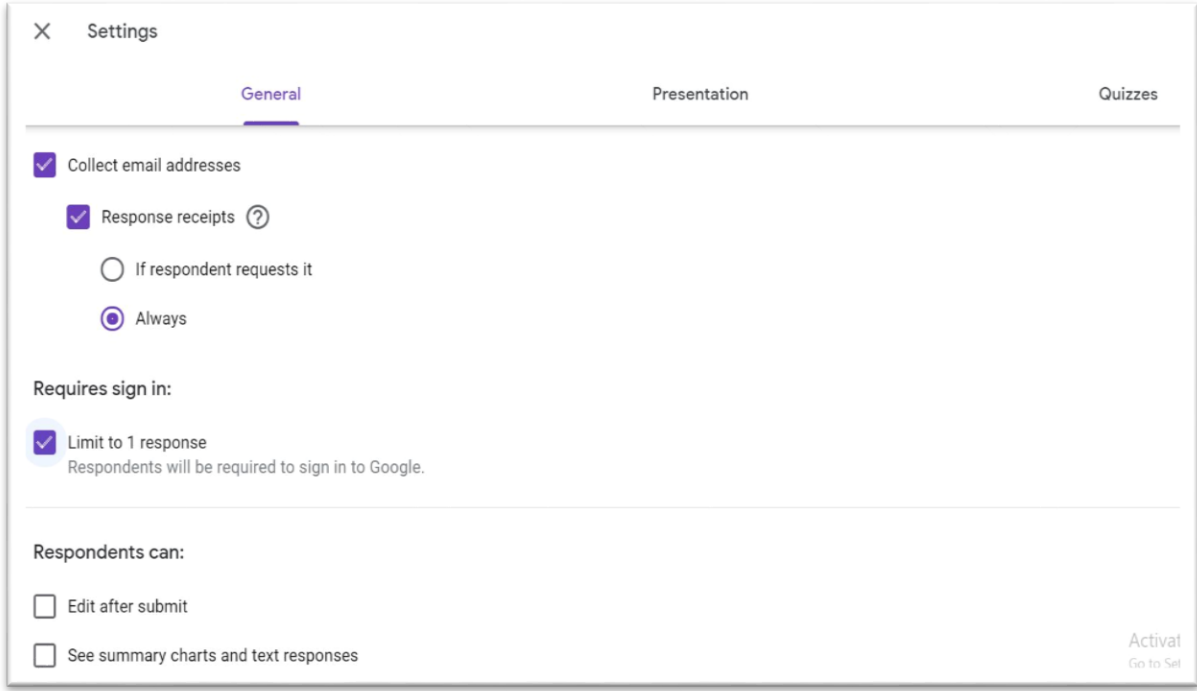

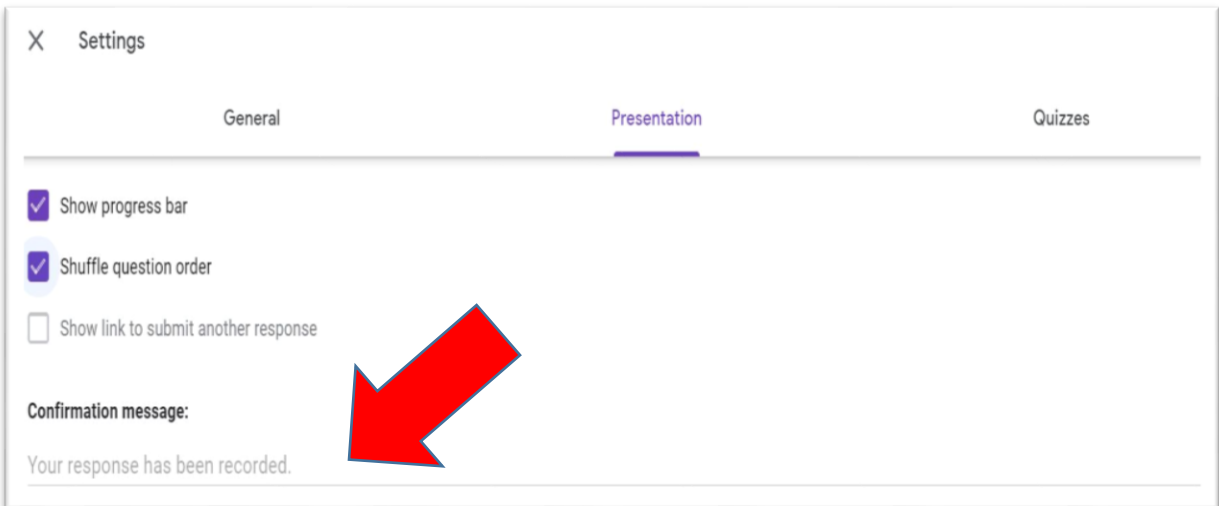

 الخيار الثالث ضمن اعدادات االختبار هو: اعدادات االختبار االلكتروني و التي تمكن األستاذ من تحويل الواجب الى اختبار الكتروني مع امكانية ارسال الدرجات الى المشاركين في االختبار مباشرة أو لاحقا. كما يضمن هذا الاختيار الكلاب/المشاركين من معرفة الاسئلة التي لم يتم االجابة عنها سهوا أثناء االختبار مع معرفة االجابات الصحيحة و درجات كل سؤال.

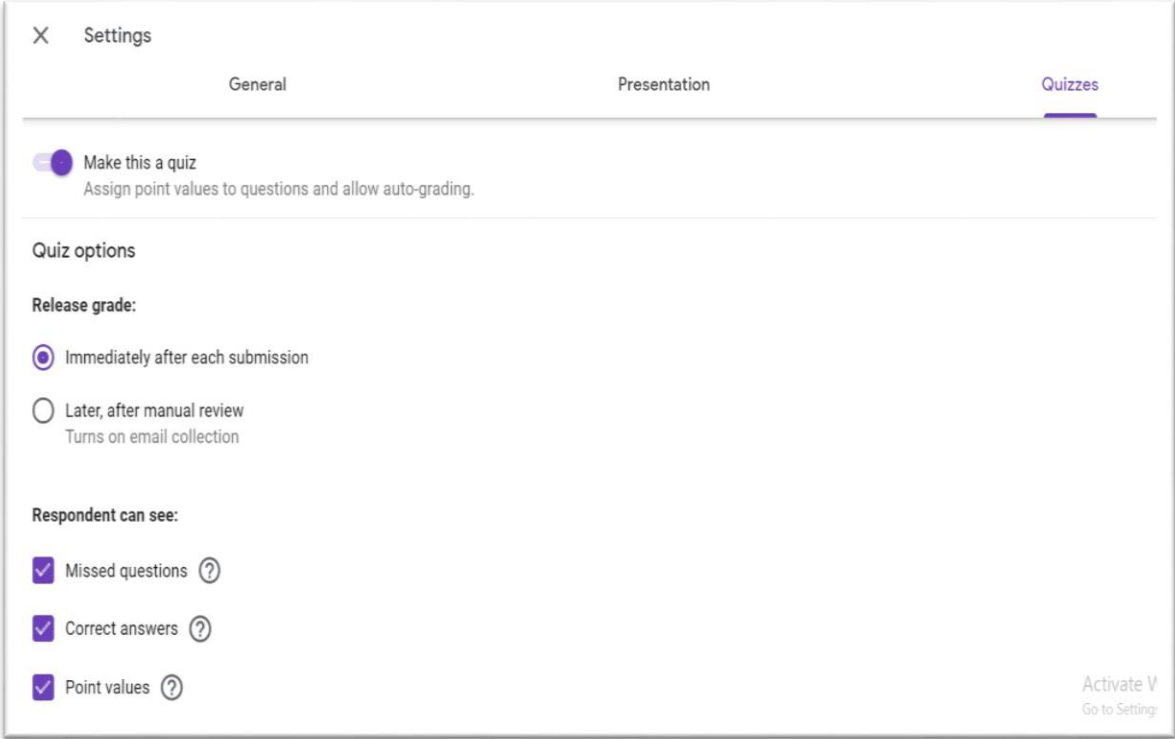

#### **ثالثا: كيفية جدولة / ارسال اختبار على منصة Classroom Google مع متابعة األجوبة:**

- بعد االنتهاء من الخيار الثالث ضمن اعدادات االختبار، يتم النقر على ارسال )Send )و ستظهر نافذة جديدة بخيارات لطريقة ارسال االختبار للمشاركين.
	- الخيار األول هو ارسال اشعار االختبار للمشاركين عن طريق البريد االلكتروني لكل مشارك و1لك يتطلب كتابة البريد االلكتروني لكل مشارك في الخانة المخصصة لذلك.
- الخيار الثاني (الأسهل): هو أن يتم ارسال رابط الاختبار الى المشاركين بالنقر على رمز الرابط أعلى النافذة فيظهر رابط االختبار و يمكن لألستاذ عندئذ من نسخ الرابط و لصقة ضمن االعالنات أو الصفحة الرئيسية للصف االلكتروني. كما يمكن اختيار ميزة تقصير الرابط الى آخر أقصر و من ثم نسخه و ارساله للمشاركين بنفس الطريقة السابقة.

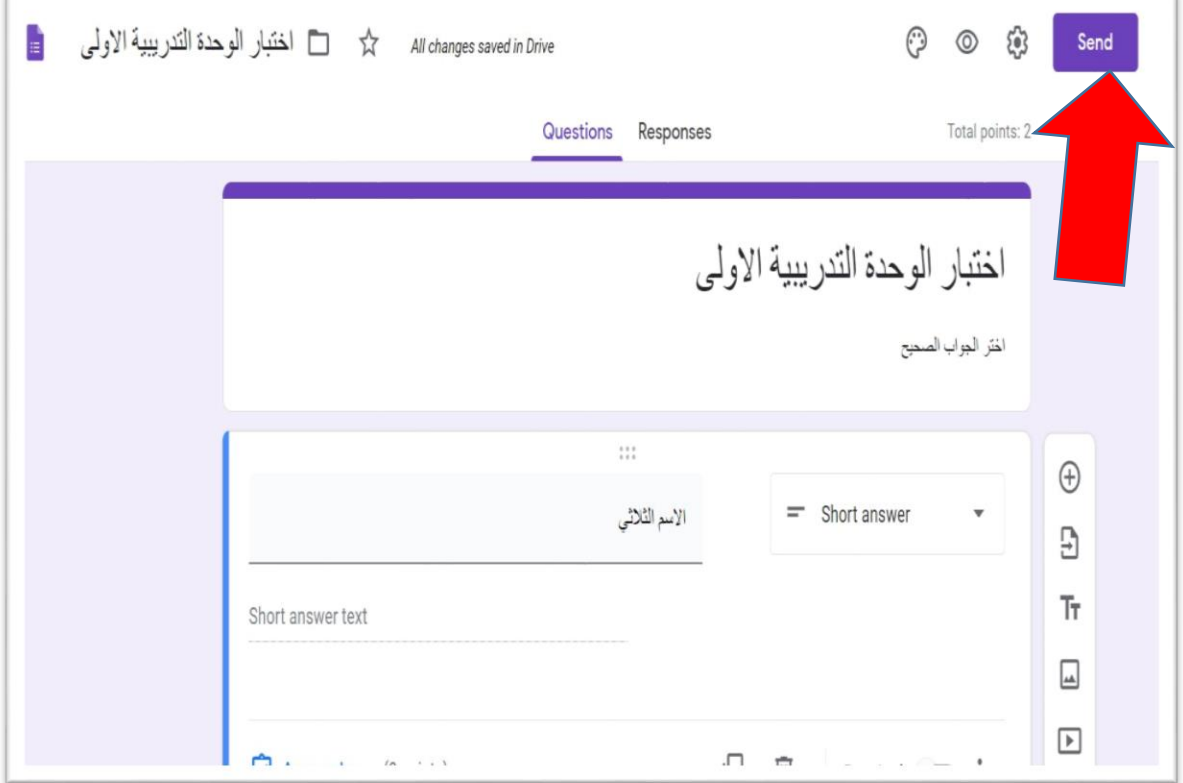

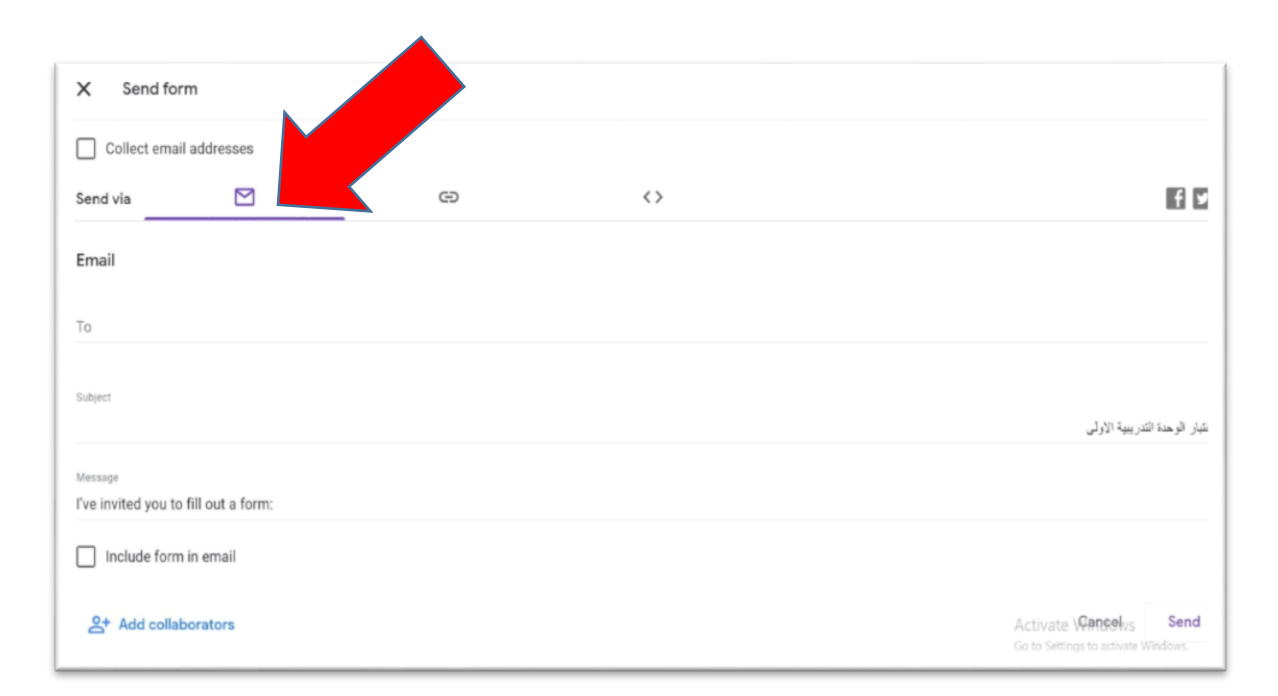

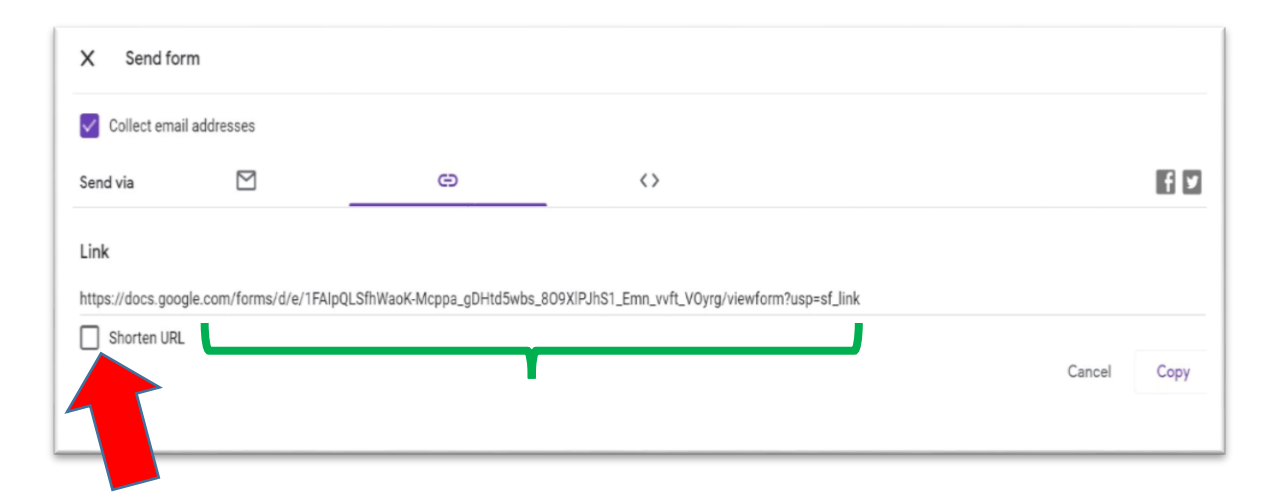

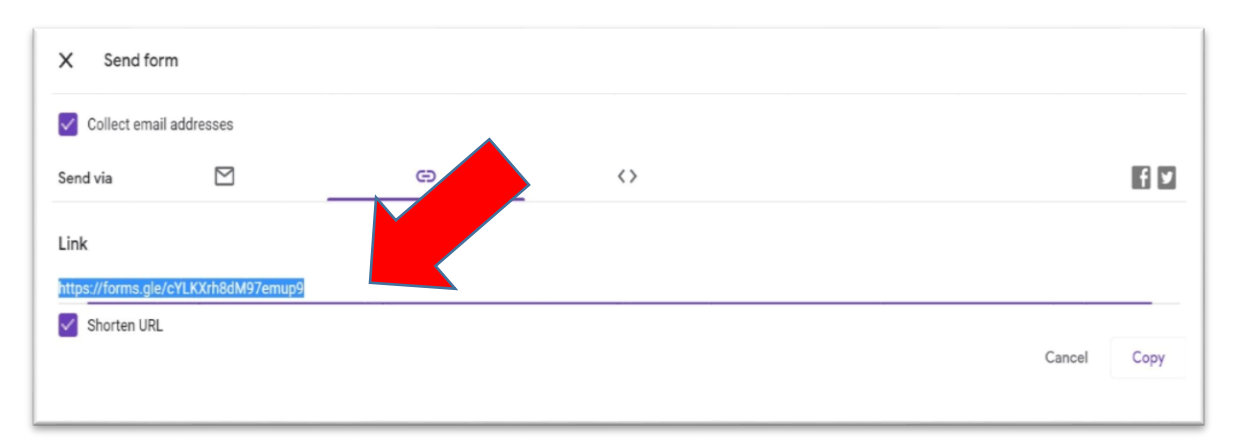

- الطريقة الثانية في ارسال االختبار الى المشاركين هو بجدولة موعد محدد لفتح االختبار ويتم ذلك بالدخول من صفحة )Classwork )ثم على ملف االختبار و النقر على المتسلسلة النقطية في الجانب الايمن من الاختبار و من ثم اختيار تعديل (Edit) ليتمكن الأستاذ من تحديد موعد فتح و اغالق االختبار و امكانية ارساله الى طالب/مشارك محدد أو كل الطالب/المشاركين.
	- الخطوة األخيرة في االرسال هي النقر على جدولة: )Schedule )في الزاوية اليمنى العليا من النافذة.

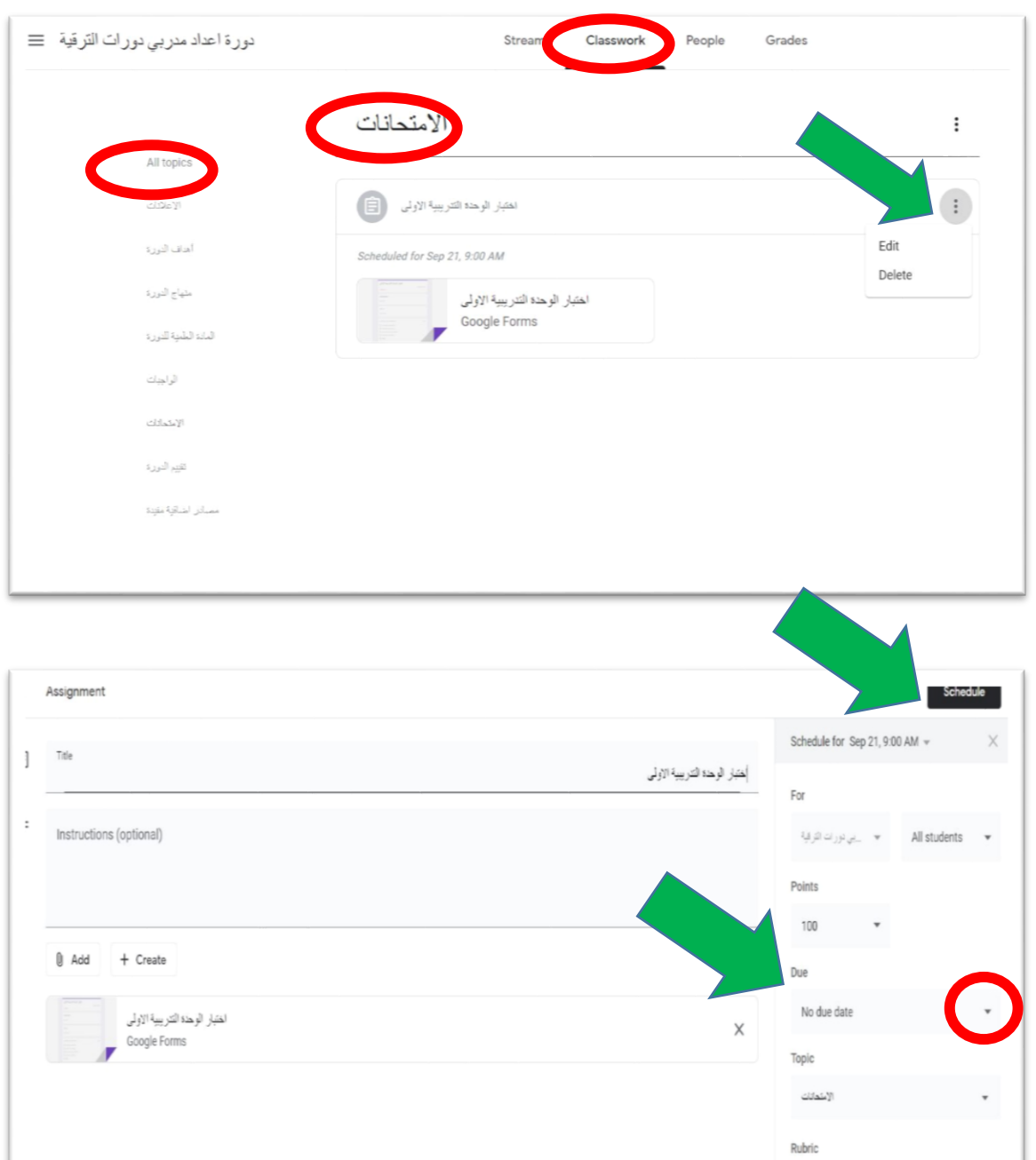

 $+$  Rubric

 لمتابعة أجوبة المشتركين في االختباريتم الدخول بنفس الطريقة المتبعة عند جدولته من صفحة )Classwork )ثم على ملف االختبار و من ثم النقر المباشر على ايكونة االختبار فتظهر نافذة باختيارين رئيسيين: اسئلة االختبار و االجابات )responses).

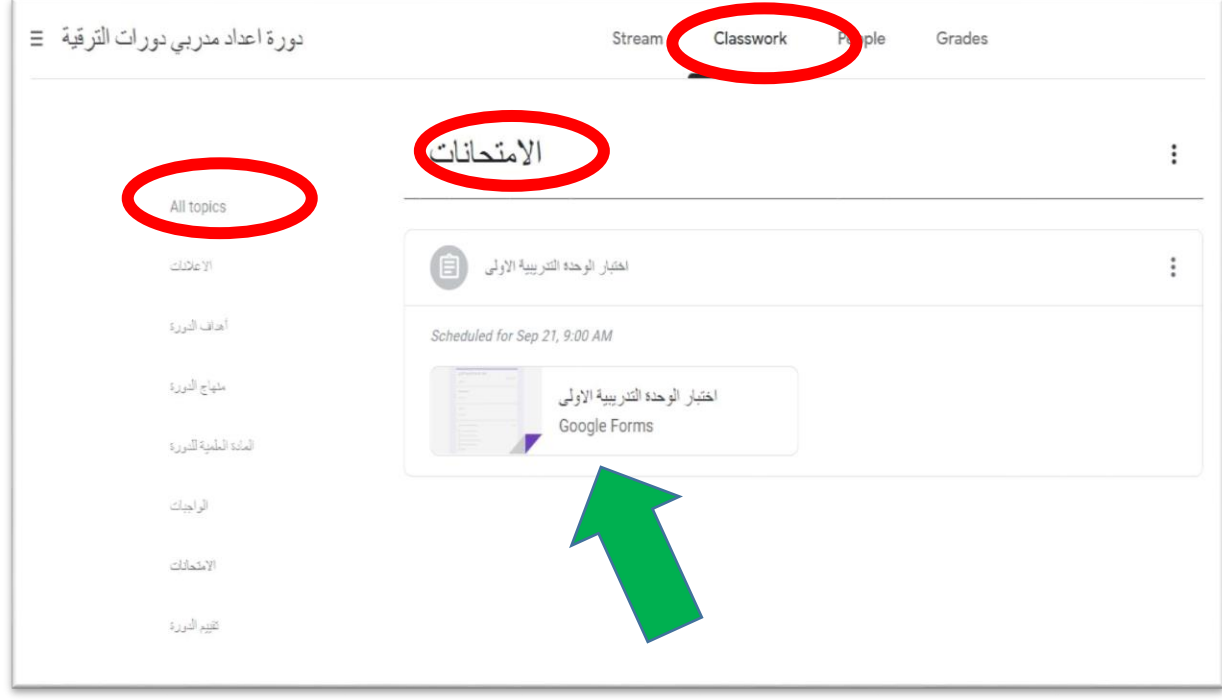

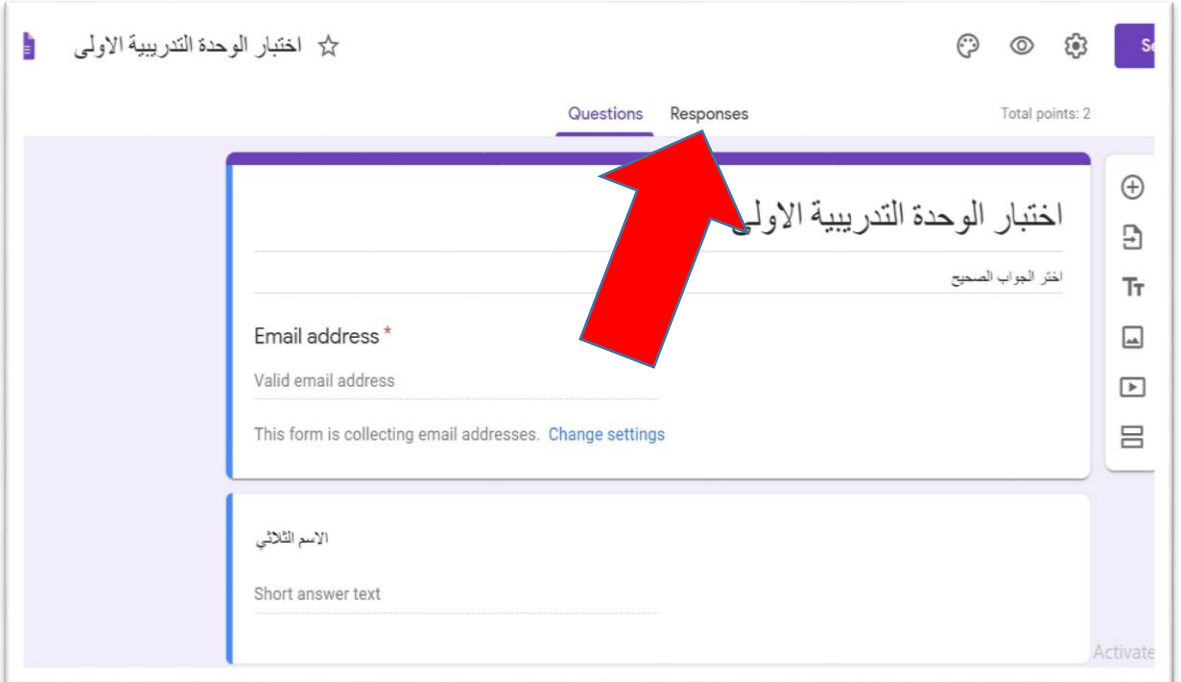

- عند اجتياز االختبار من قبل المشاركين، ستظهر االجابات في النافذة الخاصة بالردود و االجابات
- في حالة الرغبة بحفظ هذه تفاصيل اجابات المشتركين، يمكن لألستاذ النقر على عالمة الصليب األخضر في الجهة اليمنى من النافذة و بذلك يتم فتح صفحة أكسل جديدة تحتوي على كل التفاصيل الخاصة بوقت اجراء االختبار لكل طالب و درجته مع تفاصيل اجابته عن كل سؤال، كما يمكن حفظه كمستند بتفاصيل االختبار.

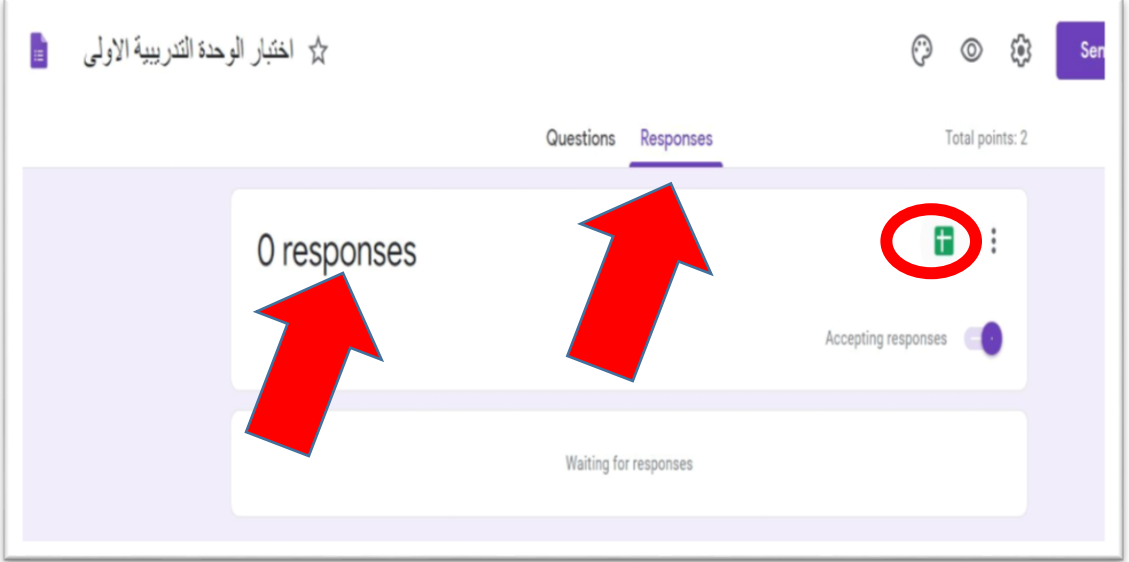